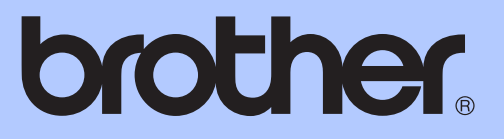

# GUIDA PER UTENTI AVANZATI

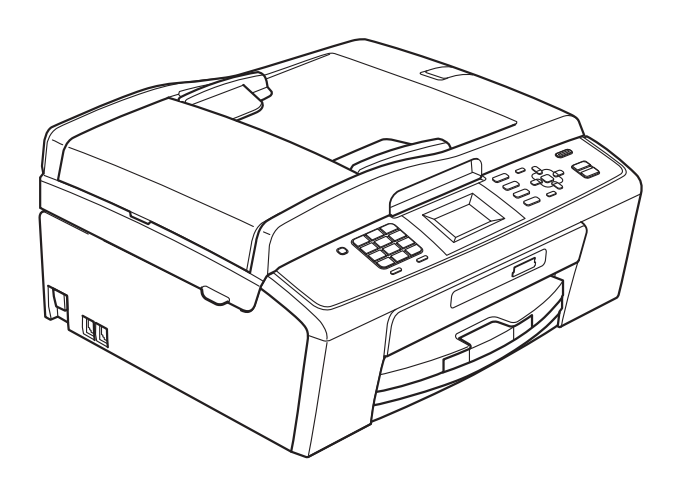

MFC-J220 MFC-J265W MFC-J410 MFC-J415W

Versione 0

# **Guide dell'utente, dove trovarle?**

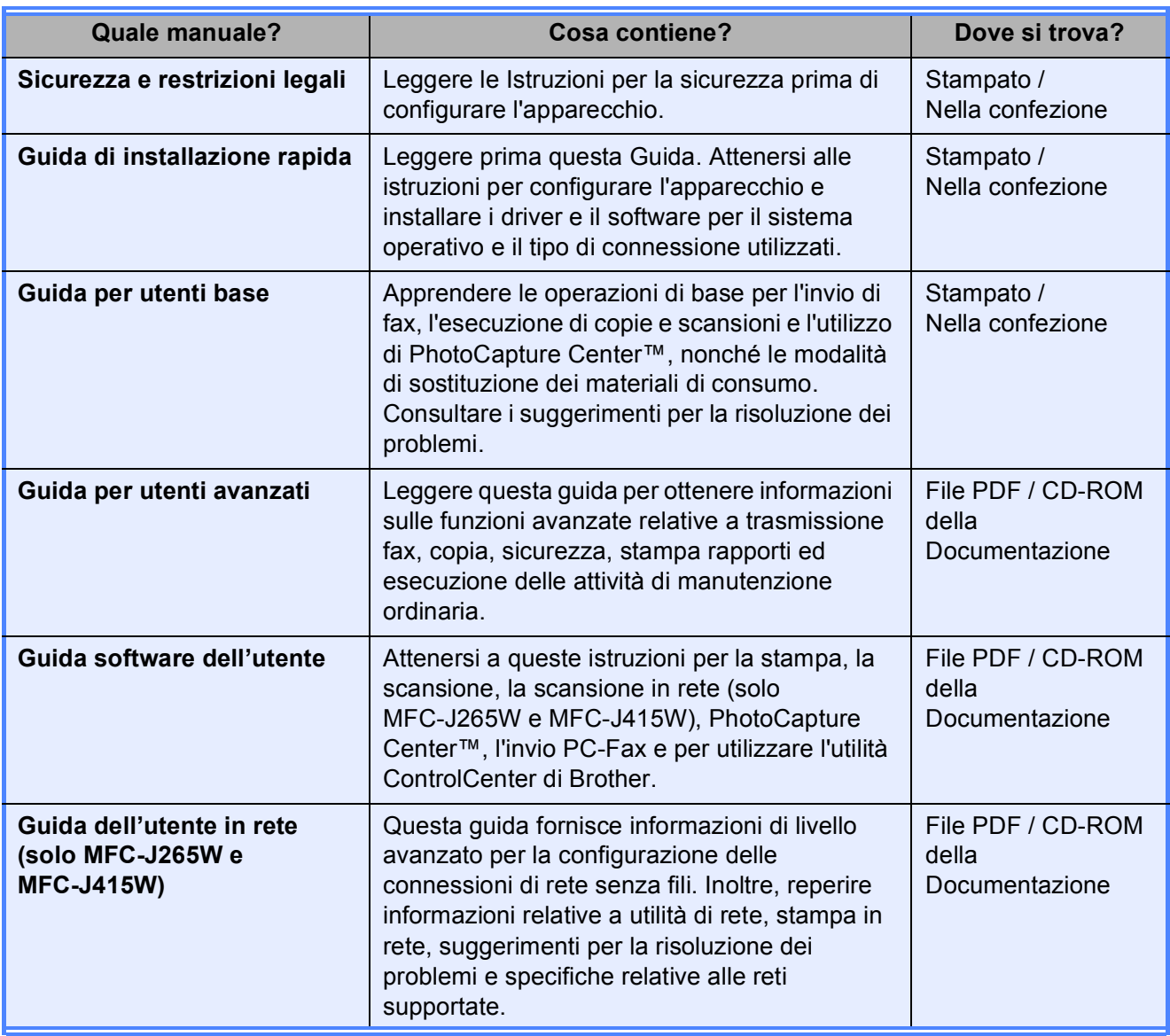

# **Sommario**

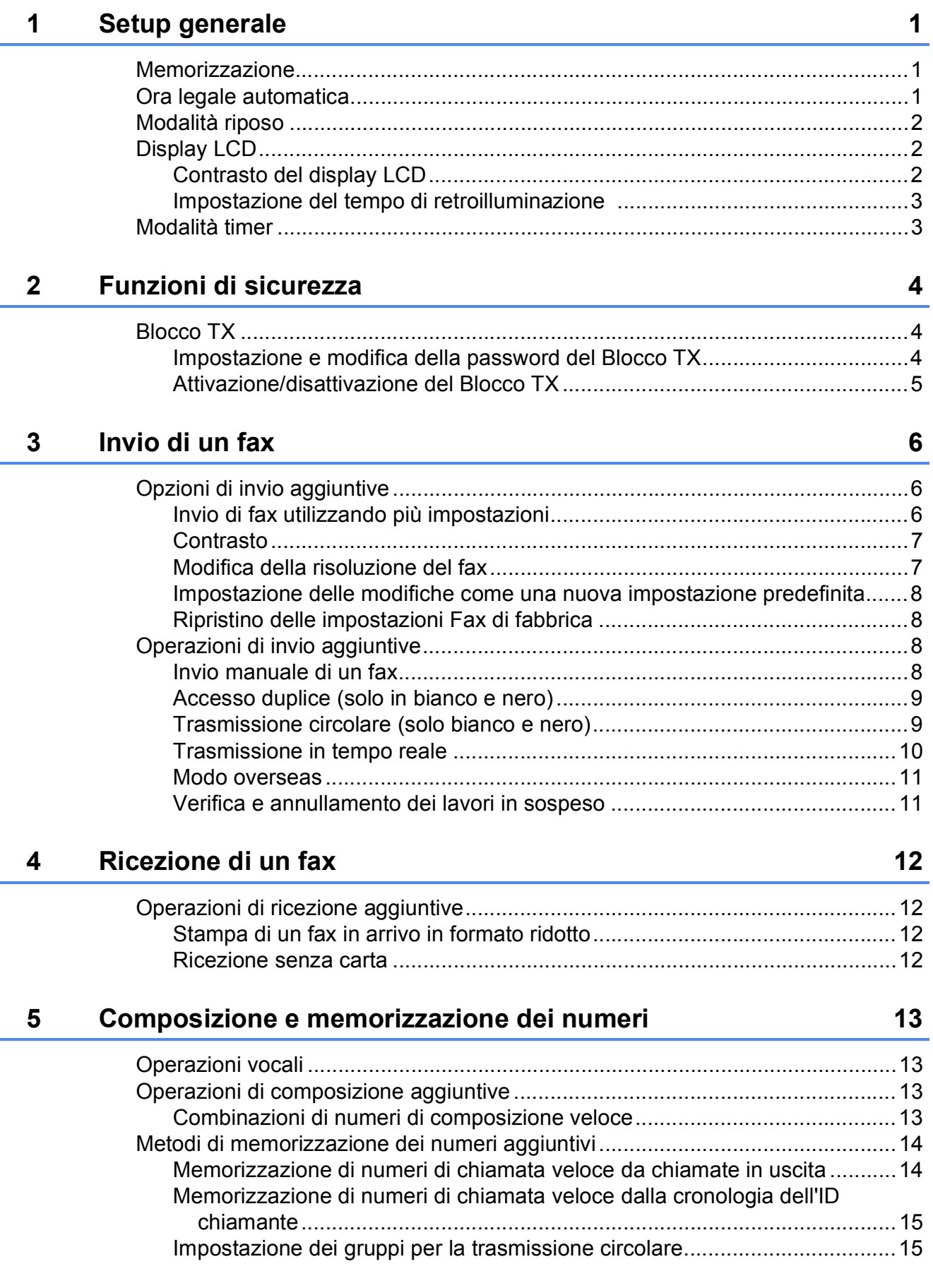

### **[6 Stampa rapporti 18](#page-23-0)**

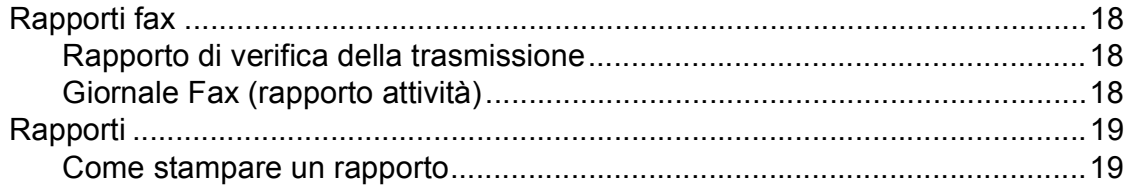

### **[7 Esecuzione di copie 20](#page-25-0)**

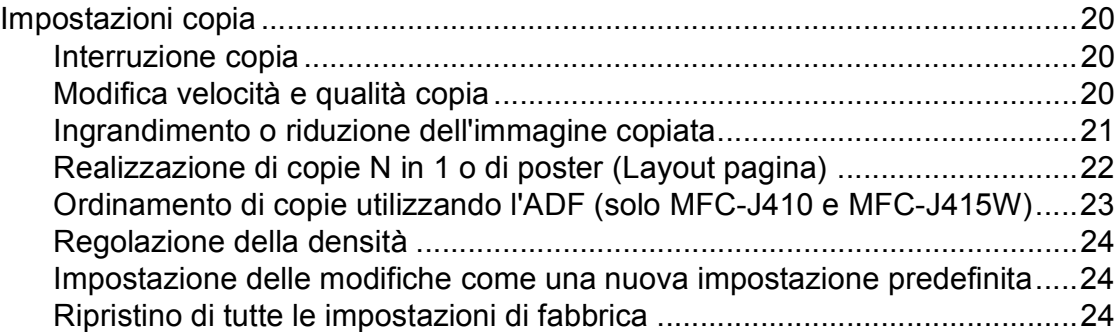

### **[8 Stampa di fotografie da una scheda di memoria 25](#page-30-0)**

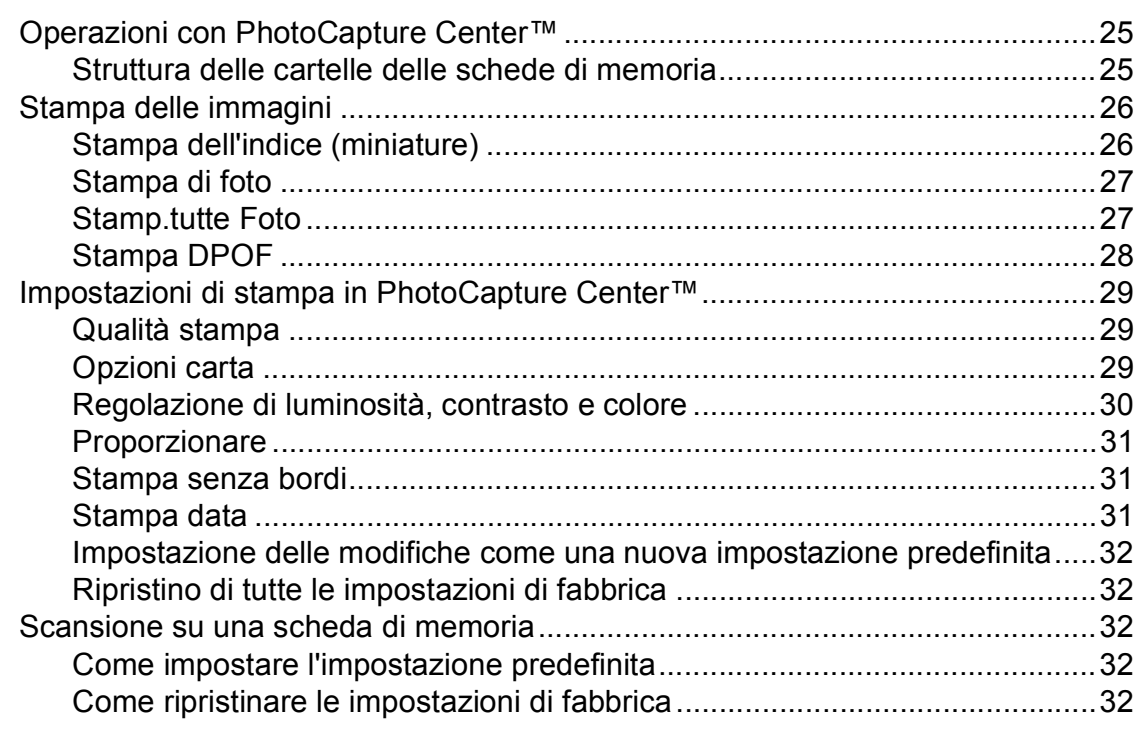

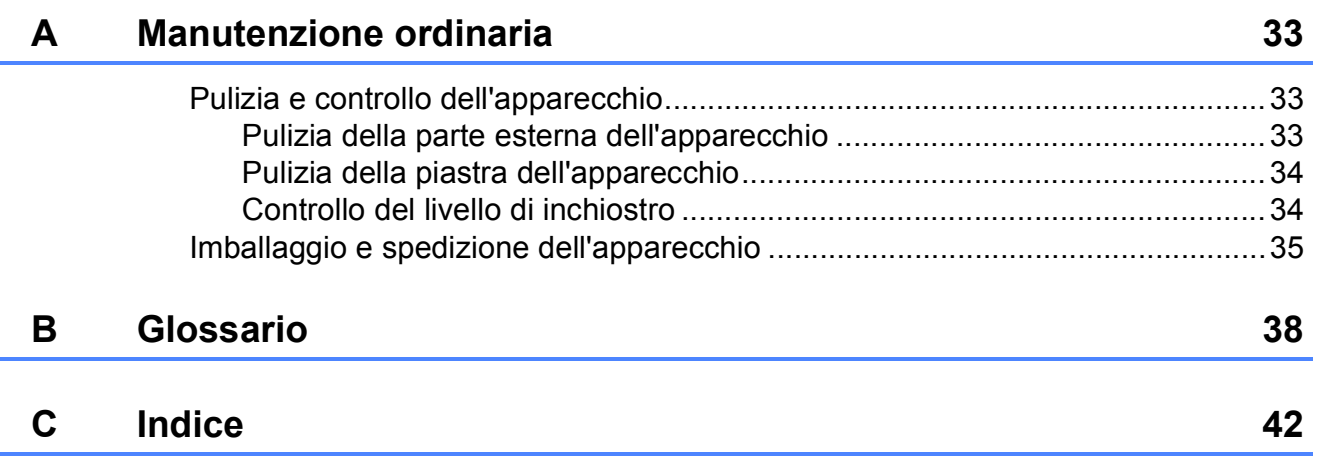

**v**

<span id="page-6-0"></span>**Setup generale** 

**1**

Anche in caso di interruzione di corrente, le impostazioni selezionate utilizzando il tasto **Menu** non andranno perse, perché vengono memorizzate in modo permanente. Inoltre, nei menu dei tasti modalità **FAX**, **COPIA** e **PHOTO CAPTURE** le impostazioni selezionate dall'utente non andranno perse se si è scelto Imp. nuovo pred. Potrebbe essere necessario reimpostare la data e l'ora.

# <span id="page-6-1"></span>**<sup>1</sup> Memorizzazione <sup>1</sup> Ora legale automatica <sup>1</sup>**

<span id="page-6-2"></span>È possibile impostare l'apparecchio in modo che l'ora legale venga regolata automaticamente. L'apparecchio verrà reimpostato automaticamente un'ora in avanti in primavera e un'ora indietro in autunno. Accertarsi di avere impostato la data e l'ora corrette nell'impostazione Data&Ora.

- a Premere **Menu**.
- **2** Premere **A** o **▼** per selezionare Setup generale. Premere **OK**.
- **3** Premere **A** o **▼** per selezionare Autom. giorno. Premere **OK**.
- 4 Premere **A** o **▼** per selezionare No (o Sì). Premere **OK**.
- **5** Premere Stop/Uscita.

# <span id="page-7-0"></span>**Modalità riposo <sup>1</sup>**

È possibile selezionare per quanto tempo l'apparecchio rimarrà inutilizzato (da 1 a 60 minuti) prima di passare in Modalità riposo. Il timer si riavvia appena si esegue un'operazione sull'apparecchio.

- **1** Premere Menu.
- **Premere ▲ o ▼ per selezionare** Setup generale. Premere **OK**.
- **3** Premere **A** o **▼** per selezionare Modalità risp. Premere **OK**.
- **4** Premere **A** o **v** per selezionare 1Min, 2Min., 3Min., 5Min., 10Min., 30Min. o 60Min. Premere **OK**.
- **5** Premere Stop/Uscita.

# <span id="page-7-1"></span>**Display LCD**

### <span id="page-7-2"></span>**Contrasto del display LCD <sup>1</sup>**

È possibile regolare il contrasto del display LCD per ottenere una visualizzazione più nitida e intensa. Se si hanno difficoltà a leggere il display LCD, modificare le impostazioni relative al contrasto.

- a Premere **Menu**.
- 

Premere **A** o **▼** per selezionare Setup generale. Premere **OK**.

- **3** Premere **A** o **▼** per selezionare Imp. Display. Premere **OK**.
- 4 Premere **A** o **▼** per selezionare Contrasto LCD. Premere **OK**.
- **<u>b</u>** Premere ◀ o ▶ per ottenere una visualizzazione più chiara o più scura. Premere **OK**.
- **6** Premere Stop/Uscita.

### <span id="page-8-0"></span>**Impostazione del tempo di retroilluminazione 1**

È possibile impostare per quanto tempo la retroilluminazione del display deve rimanere accesa dopo la pressione dell'ultimo tasto.

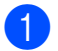

#### a Premere **Menu**.

- **Premere ▲ o ▼ per selezionare** Setup generale. Premere **OK**.
- **3** Premere **A** o **▼** per selezionare Imp. Display. Premere **OK**.
- **4** Premere **A** o **V** per selezionare Attesa. Premere **OK**.
- **b** Premere **A** o **V** per selezionare 10Sec., 20Sec., 30Sec. o No. Premere **OK**.
- **6** Premere Stop/Uscita.

# <span id="page-8-1"></span>**Modalità timer <sup>1</sup>**

Sul pannello dei comandi dell'apparecchio sono disponibili quattro tasti di modalità provvisoria: **FAX**, **SCAN**, **COPIA** e **PHOTO CAPTURE**. È possibile modificare il lasso di tempo impiegato dall'apparecchio per tornare alla modalità Fax dopo avere eseguito l'ultima operazione di scansione, copia o di PhotoCapture. Selezionando No, l'apparecchio rimarrà impostato sull'ultima modalità utilizzata.

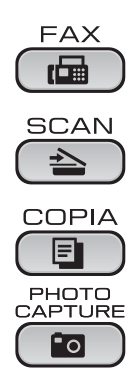

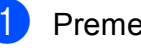

#### a Premere **Menu**.

- Premere **A** o **▼** per selezionare Setup generale.
- Premere **OK**. **3** Premere **A** o **▼** per selezionare
	- Modalità timer. Premere **OK**.
- 4 **Premere A o ▼ per selezionare** 0 Sec, 30 Sec., 1 Min, 2 Min., 5 Min. o No. Premere **OK**.

### e Premere **Stop/Uscita**.

# <span id="page-9-0"></span>**Funzioni di sicurezza <sup>2</sup>**

# <span id="page-9-1"></span>**Blocco TX <sup>2</sup>**

Il Blocco TX evita che persone non autorizzate accedano all'apparecchio.

Quando viene attivato il Blocco TX, è possibile eseguire le operazioni seguenti:

 $\blacksquare$  Ricezione di fax

Quando viene attivato il Blocco TX, NON è possibile eseguire le operazioni seguenti:

- $\blacksquare$  Invio di fax
- Copia
- Stampa da PC
- Scansione
- PhotoCapture
- Operazioni dal pannello di controllo

### **Nota**

Se si dimentica la password del Blocco TX, contattare il proprio rivenditore Brother per assistenza.

### <span id="page-9-2"></span>**Impostazione e modifica della password del Blocco TX <sup>2</sup>**

### **Nota**

Se la password è già stata impostata, non sarà necessario reimpostarla.

#### **Impostazione della password <sup>2</sup>**

- a Premere **Menu**.
	- **Premere ▲ o ▼ per selezionare Fax.** Premere **OK**.
- **8** Premere **A** o **V** per selezionare Varie. Premere **OK**.
- **Premere A o ▼ per selezionare** Blocco TX. Premere **OK**.
- $\boxed{5}$  Inserire un numero di 4 cifre da utilizzare come password. Premere **OK**.
- 6 Quando sul display LCD viene visualizzato Verifica:, re-inserire la password. Premere **OK**.

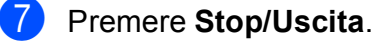

#### **Modifica della password <sup>2</sup>**

**1** Premere Menu.

- **Premere A o**  $\blacktriangledown$  **per selezionare** Fax. Premere **OK**.
- **6** Premere **A** o **v** per selezionare Varie. Premere **OK**.
- **4** Premere **A** o **▼** per selezionare Blocco TX. Premere **OK**.
- **b** Premere **A** o **▼** per selezionare Imp.password. Premere **OK**.
- **6** Inserire il numero di 4 cifre della password corrente. Premere **OK**.
- $\sqrt{7}$  Inserire un numero di 4 cifre da utilizzare per la nuova password. Premere **OK**.
- **8** Quando sul display LCD viene visualizzato Verifica:, re-inserire la password. Premere **OK**.
- 

**i** Premere Stop/Uscita.

### <span id="page-10-0"></span>**Attivazione/disattivazione del Blocco TX <sup>2</sup>**

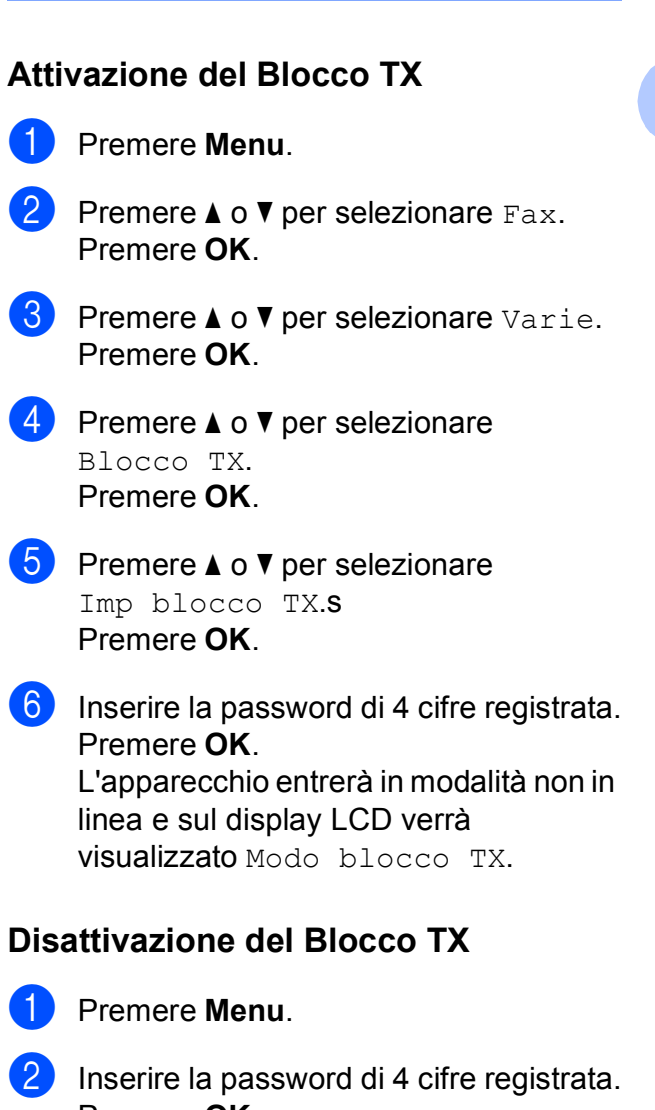

Premere **OK**. Il Blocco TX viene disattivato automaticamente.

### **Nota**

Se si inserisce la password errata, sul display LCD viene visualizzato Password errata e l'apparecchio rimarrà in modalità non in linea. L'apparecchio rimarrà in modalità Blocco TX finché non verrà inserita la password registrata.

**5**

# <span id="page-11-0"></span>**Invio di un fax <sup>3</sup>**

## <span id="page-11-1"></span>**Opzioni di invio aggiuntive <sup>3</sup>**

### <span id="page-11-2"></span>**Invio di fax utilizzando più impostazioni <sup>3</sup>**

Quando si invia un fax, è possibile selezionare qualsiasi combinazione di impostazioni: risoluzione, contrasto, formato della scansione, ecc.

**i** Premere  $\boxed{\mathbf{f}^{\mathbf{a}}}$  (**FAX**).

Sul display LCD vengono visualizzate le seguenti voci:

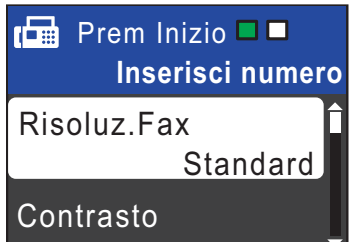

- <span id="page-11-3"></span>**2** Premere **A** o **▼** per selezionare l'impostazione da modificare. Premere **OK**.
- **3** Premere **A** o **▼** per selezionare un'opzione. Premere **OK**.

 $\overline{4}$  Tornare al punto  $\bullet$  $\bullet$  $\bullet$  per modificare altre impostazioni.

### **Nota**

- La maggior parte delle impostazioni sono temporanee e l'apparecchio ripristina le impostazioni predefinite dopo l'invio di un fax.
- È possibile salvare alcune delle impostazioni che si utilizzano più frequentemente impostandole come predefinite. Queste impostazioni permangono fino alla successiva modifica. (Consultare *[Impostazione delle](#page-13-4)  [modifiche come una nuova impostazione](#page-13-4)  predefinita* [a pagina 8](#page-13-4).)

### <span id="page-12-0"></span>**Contrasto <sup>3</sup>**

Se il documento risulta estremamente chiaro o estremamente scuro, potrebbe essere necessario modificare il contrasto. Per la maggior parte dei documenti, è possibile utilizzare l'impostazione predefinita Auto. Il contrasto più adatto al documento viene selezionato automaticamente. Selezionare Chiaro per inviare un documento chiaro.

Selezionare Scuro per inviare un documento scuro.

**b** Premere  $\boxed{\mathbf{f}}$  (FAX).

- **b** Premere **A** o **▼** per selezionare Contrasto. Premere **OK**.
- **8** Premere **A** o **v** per selezionare Auto, Chiaro o Scuro. Premere **OK**.
- **Nota**

Anche se si seleziona Chiaro o Scuro, l'apparecchio invierà il fax in base all'impostazione Auto per una qualsiasi delle condizioni seguenti:

- Quando si invia un fax a colori.
- Quando si seleziona Foto come risoluzione per il fax.

### <span id="page-12-1"></span>**Modifica della risoluzione del fax <sup>3</sup>**

È possibile migliorare la qualità di un fax modificandone la risoluzione.

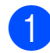

**Premere**  $[\mathbf{F} \mathbf{A} \mathbf{X}]$ .

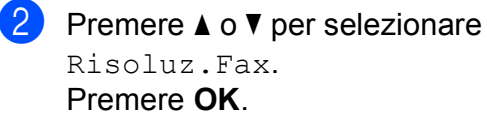

**3** Premere **A** o **▼** per selezionare la risoluzione desiderata. Premere **OK**.

## **Nota**

È possibile selezionare quattro impostazioni di risoluzione diverse per i fax in bianco e nero e due impostazioni per i fax a colori.

#### **Bianco e nero**

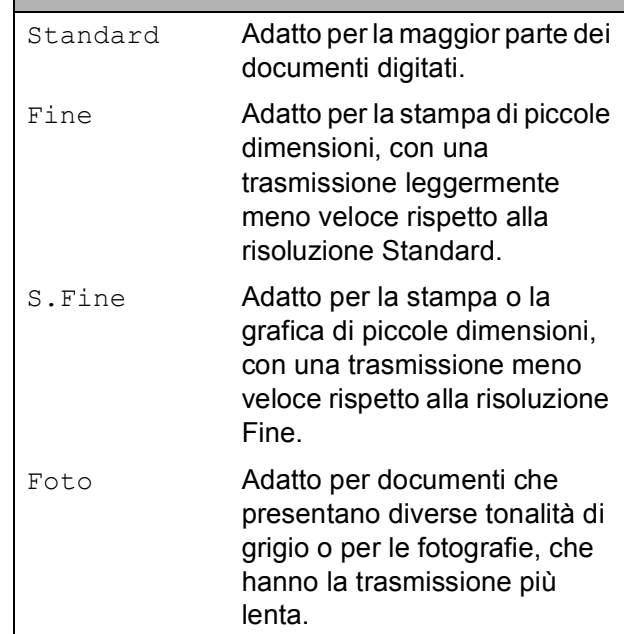

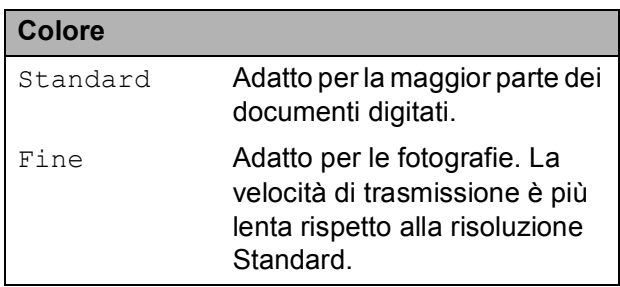

Se si seleziona S. Fine o Foto e si utilizza in seguito il tasto **Inizio Colore** per inviare un fax, l'apparecchio utilizzerà l'impostazione Fine per l'invio del fax.

### <span id="page-13-4"></span><span id="page-13-0"></span>**Impostazione delle modifiche come una nuova impostazione predefinita <sup>3</sup>**

È possibile impostare come predefinite le impostazioni di invio fax per Risoluz.Fax, Contrasto, TX tempo reale e Dim.area scansione che si utilizzano più frequentemente. Queste impostazioni permangono fino alla successiva modifica.

- **a** Premere (**FAX**).
- **2** Premere **A** o ▼ per selezionare l'opzione del menu da modificare, quindi premere **OK**. Premere quindi **A** o ▼ per selezionare la nuova opzione. Premere **OK**.

Ripetere il passaggio per ogni impostazione che si desidera modificare.

- **3** Dopo aver modificato l'ultima impostazione, premere **a** o **b** per selezionare Imp. nuovo pred. Premere **OK**.
- **4** Premere **1** per selezionare Si.
- **6** Premere Stop/Uscita.

### <span id="page-13-1"></span>**Ripristino delle impostazioni Fax di fabbrica <sup>3</sup>**

È possibile ripristinare le impostazioni Fax Risoluz.Fax, Contrasto, TX tempo reale e Dim.area scansione modificate in base alle impostazioni di fabbrica.

**Premere**  $\boxed{\mathbf{f}(\mathbf{f})}$  (**FAX**).

- **Premere ▲ o ▼ per selezionare** Ripristina pred. Premere **OK**.
- 
- **Premere 1 per selezionare Sì.**

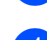

**Premere Stop/Uscita.** 

## <span id="page-13-2"></span>**Operazioni di invio aggiuntive <sup>3</sup>**

### <span id="page-13-3"></span>**Invio manuale di un fax <sup>3</sup>**

Con la trasmissione manuale, è possibile udire i segnali di composizione, squillo e ricezione dei fax durante l'invio di un fax.

### **Nota**

(Solo MFC-J410 e MFC-J415W)

Per inviare un fax di più pagine, utilizzare l'ADF.

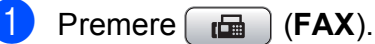

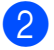

- 
- Caricare il documento.
- Per udire il segnale di composizione, sollevare il ricevitore di un telefono esterno.
- Comporre il numero di fax.
- **6** Quando viene trasmesso il segnale del fax, premere **Inizio Mono** o **Inizio Colore**.

Se si utilizza il piano dello scanner premere **1** sull'apparecchio per inviare il fax.

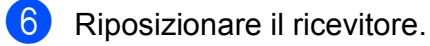

### <span id="page-14-0"></span>**Accesso duplice (solo in bianco e nero) <sup>3</sup>**

È possibile comporre un numero e avviare la scansione del fax nella memoria, anche quando l'apparecchio sta eseguendo un invio dalla memoria, la ricezione dei fax o la stampa dei dati PC. Sul display LCD viene visualizzato il numero del nuovo lavoro e la memoria disponibile.

Il numero di pagine di cui è possibile eseguire la scansione in memoria varia a seconda dei dati stampati sulle pagine stesse.

### **Nota**

Se viene visualizzato il messaggio Memoria esaurita, premere **Stop/Uscita** per annullare l'operazione o **Inizio Mono** per inviare le pagine acquisite fino a quel momento.

### <span id="page-14-1"></span>**Trasmissione circolare (solo bianco e nero) <sup>3</sup>**

Per trasmissione circolare si intende l'invio automatico dello stesso messaggio fax a più numeri di fax. Nella stessa trasmissione circolare è possibile includere gruppi, numeri di chiamata veloce e fino a 50 numeri composti manualmente.

Una volta terminata la trasmissione circolare, verrà stampato un rapporto della trasmissione circolare.

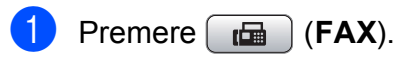

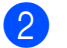

Caricare il documento.

**Premere ▲ o ▼ per selezionare** Trasm. Circol. Premere **OK**.

<span id="page-14-2"></span>È possibile aggiungere numeri alla trasmissione circolare nei seguenti modi:

- Premere **A** o **V** per selezionare Aggiungi numero, quindi premere **OK**. Inserire un numero utilizzando il tastierino di composizione. Premere **OK**.
- **Premere A o V** per selezionare Chiam.Veloce e **OK**. Premere **a** o **b** per selezionare Ordine alfabetico o Ordine numerico e **OK**. Premere **A** o **▼** per selezionare un numero e **OK**.
- **b** Dopo aver inserito tutti i numeri di fax ripetendo il punto [d](#page-14-2), premere **a** o **b** per selezionare Completo. Premere **OK**.
- f Premere **Inizio Mono**.

### **Nota**

- Se non è stato utilizzato alcun numero per i gruppi, è possibile eseguire la "trasmissione circolare" di massimo 90 fax diversi.
- La memoria disponibile varia a seconda dei tipi di lavori presenti nella memoria e del numero di posizioni utilizzate per la trasmissione circolare. Se si esegue la trasmissione circolare utilizzando il numero massimo di numeri disponibili, non sarà possibile utilizzare le funzioni di accesso duplice.
- Se viene visualizzato il messaggio Memoria esaurita, premere **Stop/Uscita** per annullare l'operazione o **Inizio Mono** per inviare le pagine acquisite fino a quel momento.

#### **Annullamento di una trasmissione circolare in corso <sup>3</sup>**

**Premere Menu.** 

**2** Premere **A** o **v** per selezionare Fax. Premere **OK**.

**3** Premere **A** o **▼** per selezionare Canc.operaz. Premere **OK**.

Sul display LCD viene visualizzato il numero di fax in composizione e il numero di lavoro per la Trasmissione circolare.

d Premere **OK**.

Sul display LCD verrà visualizzata la seguente domanda:

Annul.Operaz.? Sì  $\rightarrow$  Premere 1 No  $\rightarrow$  Premere 2

**6** Premere 1 per annullare il numero di fax in composizione.

A questo punto, sul display LCD viene visualizzato il numero di lavoro per la Trasmissione circolare.

#### **6** Premere OK.

Sul display LCD verrà visualizzata la seguente domanda:

Annul.Operaz.? Sì  $\rightarrow$  Premere 1 No  $\rightarrow$  Premere 2

Per annullare la trasmissione circolare, premere **1**.

**8** Premere Stop/Uscita.

### <span id="page-15-0"></span>**Trasmissione in tempo reale <sup>3</sup>**

Quando si invia un fax, l'apparecchio eseguirà la scansione dei documenti nella memoria prima dell'invio. Quindi, non appena la linea telefonica risulterà libera, l'apparecchio avvierà la composizione e l'invio.

Talvolta, potrebbe essere necessario inviare un documento importante immediatamente, senza dover attendere la trasmissione da memoria. È possibile eseguire questa operazione, attivando TX tempo reale.

- **Premere**  $\mathbf{F}$  (FAX).
	- **Premere ▲ o ▼ per selezionare** TX tempo reale. Premere **OK**.
- **3** Premere **A** o **V** per selezionare Sì (o  $N<sub>O</sub>$ ). Premere **OK**.

### **Nota**

• (Solo MFC-J410 e MFC-J415W)

Se la memoria è piena e si sta inviando un fax in bianco e nero dall'ADF, l'apparecchio invierà il documento in tempo reale (anche se TX tempo reale è impostato su No). Non è possibile inviare fax dal piano dello scanner finché non si libera spazio nella memoria.

• Durante la trasmissione in tempo reale, la funzione di ricomposizione automatica non è disponibile quando si utilizza il piano dello scanner.

### <span id="page-16-0"></span>**Modo overseas <sup>3</sup>**

Se si riscontrano problemi durante l'invio di fax intercontinentali a causa di possibili interferenze sulla linea telefonica, si consiglia di attivare il Modo overseas. Questa funzione si disattiverà automaticamente una volta inviato il fax.

- 
- **b** Premere  $\boxed{d}$  (FAX).
- - b Caricare il documento.
	- **Premere A o V per selezionare** Modo overseas. Premere **OK**.
- 4 Premere **A** o **V** per selezionare Sì (o  $N<sub>O</sub>$ ). Premere **OK**.

### <span id="page-16-1"></span>**Verifica e annullamento dei lavori in sospeso <sup>3</sup>**

È possibile verificare i lavori in attesa di invio presenti in memoria e annullare un lavoro. (Se la memoria non contiene lavori, sul display viene visualizzato

Nessuna operaz.)

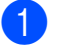

**1** Premere **Menu**.

**Premere ▲ o ▼ per selezionare Fax.** Premere **OK**.

- **3** Premere **A** o **▼** per selezionare Canc.operaz. Premere **OK**. Sul display LCD vengono visualizzati gli eventuali lavori in sospeso.
- <span id="page-16-2"></span>**4** Premere **A** o **▼** per scorrere i lavori e selezionare quello da annullare. Premere **OK**.
- **5** Effettuare una delle sequenti operazioni:
	- **Per annullare, premere 1 per** selezionare Sì.

Se si desidera annullare un altro lavoro, passare al punto  $\bullet$ .

Per uscire senza annullare, premere **2** per selezionare No.

Una volta terminata l'operazione, premere **Stop/Uscita**.

# <span id="page-17-0"></span>**Ricezione di un fax**

## <span id="page-17-1"></span>**Operazioni di ricezione aggiuntive <sup>4</sup>**

### <span id="page-17-2"></span>**Stampa di un fax in arrivo in formato ridotto <sup>4</sup>**

Se si seleziona Sì, l'apparecchio ridurrà automaticamente ogni pagina dei fax in arrivo per adattarla ai formati carta A4, Letter o Legal. L'apparecchio calcola il rapporto di riduzione in base alle dimensioni della pagina del fax e all'impostazione di Formato carta. (Consultare *Formato carta* nel *capitolo 2* della *Guida per utenti base*.)

#### a Premere **Menu**.

- **Premere A o**  $\blacktriangledown$  **per selezionare Fax.** Premere **OK**.
- **3** Premere **A** o **▼** per selezionare Imp.ricezione. Premere **OK**.
- 4 Premere **A** o **▼** per selezionare Auto riduzione. Premere **OK**.
- **<u>b</u>** Premere **A** o **▼** per selezionare Sì (o  $N<sub>O</sub>$ . Premere **OK**.
- **6** Premere Stop/Uscita.

### <span id="page-17-3"></span>**Ricezione senza carta**

Non appena il vassoio carta rimane vuoto durante la ricezione di un fax, sul display LCD viene visualizzato Controlla carta. Inserire della carta nel vassoio. (Consultare *Caricamento di carta e altri supporti di stampa* nel *capitolo 2* della *Guida per utenti base*.)

L'apparecchio continuerà a ricevere il fax, ma le pagine restanti verranno salvate in memoria (che dovrà disporre di spazio sufficiente).

Anche i fax in arrivo successivi verranno salvati in memoria finché lo spazio disponibile non si sarà esaurito. Quando la memoria sarà piena, l'apparecchio smetterà automaticamente di rispondere alle chiamate. Per stampare i fax, inserire nuova carta nel vassoio.

### <span id="page-18-0"></span>**5 Composizione e memorizzazione dei numeri <sup>5</sup>**

# <span id="page-18-1"></span>**Operazioni vocali <sup>5</sup>**

Le chiamate vocali possono essere effettuate con un telefono interno o esterno, eseguendo la composizione manuale o utilizzando i numeri di composizione veloce.

# <span id="page-18-2"></span>**Operazioni di composizione aggiuntive <sup>5</sup>**

### <span id="page-18-3"></span>**Combinazioni di numeri di composizione veloce <sup>5</sup>**

Talvolta, potrebbe essere necessario selezionare uno dei vari operatori a lunga distanza per l'invio di un fax. Le tariffe possono variare a seconda dell'ora e della destinazione. Per utilizzare le tariffe ridotte, è possibile memorizzare i codici di accesso per gli operatori a lunga distanza e i numeri di carta di credito come numeri di chiamata veloce. È possibile memorizzare queste lunghe sequenze di composizione dividendole e impostandole come numeri di chiamata veloce separati in una combinazione. È inoltre possibile includere la composizione manuale utilizzando il tastierino di composizione. (Consultare *Memorizzazione dei numeri di composizione veloce* nel *capitolo 7* della *Guida per utenti base*.)

Ad esempio, se è stato memorizzato "555" nella posizione di chiamata veloce 03 e "7000" nella posizione di chiamata veloce 02, premendo i tasti indicati di seguito è possibile utilizzarli entrambi per comporre "555-7000":

**1** Premere <sup>[1]</sup> (Chiam.Veloce). **2** Premere **A** o **▼** per selezionare Ricerca. Premere **OK**. c Immettere **03**. 4 Premere **A** o **▼** per selezionare Chiam.Veloce. Premere **OK**.

#### Capitolo 5

**6** Premere **A** o **▼** per selezionare Ricerca. Premere **OK**.

f Immettere **02**.

g Premere **Inizio Mono** o **Inizio Colore**. Verrà composto il numero "555-7000".

Per modificare un numero in via provvisoria, è possibile sostituire una parte del numero con la composizione manuale utilizzando il tastierino di composizione. Ad esempio, per modificare il numero in 555-7001, è possibile premere <sup>[11</sup>] (Chiam.Veloce), scegliere Ricerca, premere **03**, quindi premere **7001** sul tastierino di composizione.

### **Nota**

Se a un certo punto è necessario attendere un nuovo segnale di composizione o un altro segnale nella sequenza di composizione, premere **Rich/Pausa** per inserire una pausa nel numero. Ogni pressione del tasto aggiunge un ritardo di 3,5 secondi.

## <span id="page-19-0"></span>**Metodi di memorizzazione dei numeri aggiuntivi <sup>5</sup>**

### <span id="page-19-1"></span>**Memorizzazione di numeri di chiamata veloce da chiamate in uscita <sup>5</sup>**

È anche possibile memorizzare numeri di composizione veloce dalla cronologia delle chiamate in uscita.

a Premere **Rich/Pausa**.

È anche possibile scegliere

Chiam. in uscita premendo (**FAX**).

- b Premere **a** o **b** per selezionare il nome o il numero da memorizzare. Premere **OK**.
- **3** Premere **A** o **▼** per selezionare Agg. num.vel. Premere **OK**.
- Premere **A** o **▼** per selezionare la posizione di chiamata veloce di 2 cifre in cui memorizzare il numero. Premere **OK**.
- **5** Effettuare una delle seguenti operazioni:
	- Inserire il nome (fino a 16 caratteri) utilizzando il tastierino di composizione. Premere **OK**. (Per una guida per l'immissione delle

lettere, consultare *Inserimento di testo* in *Appendice C* della *Guida per utenti base*.)

- Per memorizzare il numero senza inserire il nome, premere **OK**.
- Premere OK per confermare il numero di telefono o di fax.

Composizione e memorizzazione dei numeri

**Premere ▲ o ▼ per selezionare** Completo. Premere **OK**.

**Premere Stop/Uscita.** 

### <span id="page-20-0"></span>**Memorizzazione di numeri di chiamata veloce dalla cronologia dell'ID chiamante <sup>5</sup>**

Se si dispone del servizio di iscrizione ID chiamante fornito dalla propria compagnia telefonica, è anche possibile memorizzare numeri a composizione veloce dalle chiamate in arrivo nella cronologia dell'ID chiamante. (Consultare *ID chiamante* nel *capitolo 6* della *Guida per utenti base*.)

Premere **Rich/Pausa**, quindi premere  $*$ . È anche possibile scegliere

Stor. ID chiaman. premendo (**FAX**).

- **b** Premere **A** o **▼** per selezionare il numero da memorizzare. Premere **OK**.
- 

**3** Premere **A** o ▼ per selezionare Agg. num.vel. Premere **OK**.

4 Premere **A** o **V** per selezionare la posizione di chiamata veloce di 2-cifre in cui memorizzare il numero. Premere **OK**.

**b** Effettuare una delle seguenti operazioni:

> Inserire il nome (fino a 16 caratteri) utilizzando il tastierino di composizione. Premere **OK**.

(Per una guida per l'immissione delle lettere, consultare *Inserimento di testo* in *Appendice C* della *Guida per utenti base*.)

Per memorizzare il numero senza inserire il nome, premere **OK**.

- Premere OK per confermare il numero di telefono o di fax.
	- Premere **A** o **▼** per selezionare Completo. Premere **OK**.
- h Premere **Stop/Uscita**.

### <span id="page-20-1"></span>**Impostazione dei gruppi per la trasmissione circolare <sup>5</sup>**

I gruppi, che possono essere memorizzati in una posizione di chiamata veloce, consentono di inviare lo stesso messaggio fax a diversi numeri di fax premendo

semplicemente **<u>■</u>** (Chiam.Veloce), Ricerca, **OK**, la posizione a due-cifre e **Inizio Mono**.

Occorre innanzitutto memorizzare ogni numero di fax in una posizione di chiamata veloce. Quindi sarà possibile includerli come numeri in un gruppo. Ogni gruppo utilizza una posizione di chiamata veloce. È possibile impostare un massimo di sei gruppi oppure è possibile assegnare fino a 39 numeri in un gruppo esteso.

(Consultare *[Trasmissione circolare \(solo](#page-14-1)  [bianco e nero\)](#page-14-1)* a pagina 9 e *Memorizzazione dei numeri di composizione veloce* nel *capitolo 7* della *Guida per utenti base*.)

- Premere <sup>CD</sup> (Chiam.Veloce).
- Premere **A** o **▼** per selezionare Imposta gruppi. Premere **OK**.
- <span id="page-20-2"></span>Premere **A** o **▼** per selezionare GRUPPO1, GRUPPO2, GRUPPO3, GRUPPO4, GRUPPO5 o GRUPPO6 per il nome del gruppo in cui memorizzare i numeri di fax. Premere **OK**.
- Premere **A** o **▼** per selezionare la posizione di chiamata veloce di due-cifre da aggiungere al gruppo. Premere **OK**.

#### Capitolo 5

- <span id="page-21-0"></span>**b** Premere **A** o **▼** per selezionare Aggiungi numero. Premere **OK**.
- <span id="page-21-1"></span>6 Per aggiungere numeri al gruppo, premere **A** o **▼** per selezionare Ordine alfabetico o Ordine numerico e **OK**. Premere **a** o **b** per selezionare un numero e **OK**.
- <span id="page-21-2"></span>**Effettuare una delle seguenti** operazioni:
	- Per aggiungere un altro numero al gruppo, rip[e](#page-21-0)tere i punti da  $\bigcirc$  a  $\bigcirc$ .
	- Al termine dell'operazione di aggiunta dei numeri, premere **a** o **b** per selezionare Completo.

Premere **OK**.

- Effettuare una delle seguenti operazioni:
	- Per memorizzare un altro gruppo per la trasmissione circolare, ripetere i punti da  $\bigcirc$  $\bigcirc$  $\bigcirc$  a  $\bigcirc$  $\bigcirc$  $\bigcirc$ .
	- Per terminare la memorizzazione dei gruppi per la trasmissione circolare, premere **Stop/Uscita**.

### **Nota**

È possibile stampare un elenco di tutti i numeri di chiamata veloce. I numeri di un gruppo saranno contrassegnati nella colonna GRUPPO. (Consultare *[Rapporti](#page-24-0)* [a pagina 19](#page-24-0).)

#### <span id="page-21-3"></span>**Modifica del nome di un gruppo <sup>5</sup>**

- **a** Premere <sup>CD</sup> (Chiam.Veloce).
- Premere **A** o **▼** per selezionare Imposta gruppi. Premere **OK**.
- **3** Premere **A** o **▼** per selezionare il nome del gruppo da modificare. Premere **OK**.
- 4 Premere **A** o **▼** per selezionare Modif. nome gruppo. Premere **OK**.

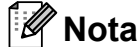

*Come modificare il nome o il numero memorizzato:*

Se si desidera cambiare un carattere, premere **d** o **c** per posizionare il cursore sotto il carattere da modificare, quindi premere **Cancella**. Inserire di nuovo il carattere.

**6** Inserire il nuovo nome (fino a 16 caratteri) utilizzando il tastierino di composizione. Premere **OK**.

(Consultare *Inserimento di testo* in *Appendice C* della *Guida per utenti base*. Ad esempio, digitare NUOVI CLIENTI.)

Premere **A** o **▼** per selezionare Completo. Premere **OK**.

#### g Premere **Stop/Uscita**.

#### **Eliminazione di un gruppo <sup>5</sup>**

- **C** Premere <sup>[1]</sup> (Chiam.Veloce).
	- **Premere ▲ o ▼ per selezionare** Imposta gruppi. Premere **OK**.
- **6** Premere **A** o **▼** per selezionare il gruppo da eliminare. Premere **OK**.
- **4** Premere **A** o **▼** per selezionare Cancellare. Premere **OK**. Premere **1** per confermare.
- **6** Premere Stop/Uscita.

#### **Eliminazione di un numero da un gruppo <sup>5</sup>**

- **1** Premere <sup>CD</sup> (Chiam.Veloce).
- **2** Premere **A** o **▼** per selezionare Imposta gruppi. Premere **OK**.
- **3** Premere **A** o **▼** per selezionare il gruppo da modificare. Premere **OK**.
- 4 Premere **A** o **V** per selezionare il numero da eliminare. Premere **OK**. Premere **1** per confermare.
- **b** Premere **A** o **▼** per selezionare Completo. Premere **OK**.

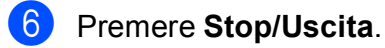

```
6
```
# <span id="page-23-0"></span>**Stampa rapporti <sup>6</sup>**

# <span id="page-23-1"></span>**Rapporti fax <sup>6</sup>**

Utilizzare i tasti **Menu** per impostare il Rapporto di verifica della trasmissione e il Tempo giornale.

### <span id="page-23-2"></span>**Rapporto di verifica della trasmissione <sup>6</sup>**

È possibile utilizzare il Rapporto di verifica della trasmissione come conferma di invio del fax. (Per i dettagli sulla modalità di impostazione del tipo di rapporto, consultare *Rapporto di verifica della trasmissione* nel *capitolo 4* della *Guida per utenti base*.)

### <span id="page-23-3"></span>**Giornale Fax (rapporto attività) <sup>6</sup>**

È possibile impostare l'apparecchio per la stampa di un giornale a intervalli specifici (ogni 50 fax, ogni 6, 12 o 24 ore, ogni 2 o 7 giorni). Se si imposta l'intervallo su No, è comunque possibile stampare il rapporto seguendo i passaggi riportati in *[Come](#page-24-2)  [stampare un rapporto](#page-24-2)* a pagina 19. L'impostazione predefinita è Ogni 50 fax.

- a Premere **Menu**.
- **Premere A o**  $\blacktriangledown$  **per selezionare** Fax. Premere **OK**.
- **3** Premere **A** o **▼** per selezionare Imp. Rapporto. Premere **OK**.
- 4 Premere **A** o **▼** per selezionare Tempo giornale. Premere **OK**.
- **5** Premere **A** o **▼** per selezionare l'intervallo. Premere **OK**. Se si seleziona Ogni 50 fax, passare al punto  $\mathbf{\Theta}$  $\mathbf{\Theta}$  $\mathbf{\Theta}$ .
	- Ogni 6, 12, 24 ore, ogni 2 o 7 giorni

L'apparecchio stamperà il rapporto all'intervallo specificato cancellando in seguito tutti i lavori dalla memoria. Se la memoria dell'apparecchio raggiunge la capacità massima di 200 lavori prima che sia trascorso il tempo selezionato per l'intervallo, il giornale verrà stampato in anticipo e tutti i lavori verranno cancellati dalla memoria. Se si desidera stampare un rapporto aggiuntivo prima dell'intervallo specificato, è possibile stamparlo senza? cancellare i lavori? dalla memoria.

■ Ogni 50 fax

L'apparecchio stamperà il giornale una volta memorizzati 50 lavori.

6 Inserire l'ora di avvio della stampa nel formato di 24-ore. Premere **OK**. (Ad esempio: inserire 19:45 per 7:45 PM.)

Se si seleziona Ogni 7 giorni, sul display LCD viene visualizzato un messaggio che richiede di selezionare il primo giorno per il conto alla rovescia di 7 giorni.

<span id="page-23-4"></span>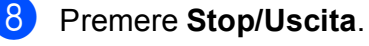

# <span id="page-24-0"></span>**Rapporti <sup>6</sup>**

Sono disponibili i seguenti tipi di rapporto:

<span id="page-24-5"></span>Rapporto TX

Stampa un Rapporto di verifica della trasmissione per l'ultima trasmissione.

<span id="page-24-3"></span> $A$ iuti

Si tratta di una lista di aiuto che mostra la programmazione dell'apparecchio.

Compos.veloce

Fornisce un elenco dei nomi e dei numeri salvati nella memoria di chiamata veloce, in ordine alfabetico o numerico.

Giornale Fax

Fornisce un elenco delle informazioni sugli ultimi fax in arrivo e in uscita. (TX: trasmissione.) (RX: ricezione.)

Imp.utente

<span id="page-24-4"></span>Elenca le impostazioni.

■ Config.Rete (Solo MFC-J265W e MFC-J415W)

Elenca le impostazioni di rete.

Rapporto WLAN (Solo MFC-J265W e MFC-J415W)

Stampa un rapporto sulla connessione WI AN.

Stor. ID chiaman.

Fornisce un elenco delle informazioni disponibili sull'ID chiamante relative alle ultime 30 chiamate ricevute da numeri di fax e di telefono.

### <span id="page-24-2"></span><span id="page-24-1"></span>**Come stampare un rapporto <sup>6</sup>**

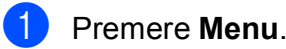

- **2** Premere **A** o **▼** per selezionare Stamp.rapporto. Premere **OK**.
- **3** Premere **A** o **▼** per selezionare il rapporto desiderato. Premere **OK**.
- d (Solo composizione rapida) Premere **a**<sup>o</sup> ▼ per selezionare Ordine alfabetico o Ordine numerico. Premere **OK**.

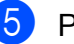

**6** Premere **Inizio Mono**.

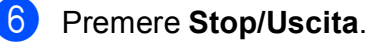

**6**

# <span id="page-25-0"></span>**Esecuzione di copie <sup>7</sup>**

# <span id="page-25-1"></span>**Impostazioni copia <sup>7</sup>**

È possibile modificare temporaneamente le impostazioni di copia per le copie multiple.

L'apparecchio ripristinerà le impostazioni predefinite dopo 1 minuto oppure se il timer della modalità reimposta la modalità Fax. (Consultare *[Modalità timer](#page-8-1)* a pagina 3.)

Per modificare un'impostazione, premere **COPIA**, quindi premere **A** o ▼ per scorrere le impostazioni di copia. Quando l'impostazione desiderata è evidenziata, premere **OK**.

Una volta selezionate tutte le impostazioni, premere **Inizio Mono** o **Inizio Colore**.

### **Nota**

È possibile salvare alcune delle impostazioni che si utilizzano più frequentemente impostandole come predefinite. Queste impostazioni permangono fino alla successiva modifica. (Consultare *[Impostazione delle](#page-29-3)  [modifiche come una nuova impostazione](#page-29-3)  predefinita* [a pagina 24.](#page-29-3))

### <span id="page-25-2"></span>**Interruzione copia <sup>7</sup>**

Per interrompere l'operazione di copia, premere **Stop/Uscita**.

### <span id="page-25-3"></span>**Modifica velocità e qualità copia <sup>7</sup>**

È possibile scegliere tra una gamma di impostazioni relative alla velocità e alla qualità. L'impostazione predefinita è Normale.

Veloce

Elevata velocità di copia e inferiore quantità di inchiostro utilizzato. Usare questa impostazione per risparmiare tempo durante la stampa di documenti da -correggere o voluminosi o se si devono realizzare molte copie.

Normale

La modalità Normale è consigliata per le normali operazioni di stampa. Produce una buona qualità di copia a una velocità adeguata.

■ Alta

Usare la modalità Alta per riprodurre immagini dettagliate, ad esempio fotografie. Fornisce la massima risoluzione e velocità di copia minima.

- a Premere (**COPIA**).
- Caricare il documento.
- Inserire il numero di copie da effettuare.
- Premere **A** o **▼** per selezionare Qualità. Premere **OK**.
- **b** Premere **A** o **V** per selezionare Veloce, Normale o Alta. Premere **OK**.

Se non si desidera modificare ulteriori impostazioni, premere **Inizio Mono** o **Inizio Colore**.

### <span id="page-26-0"></span>**Ingrandimento o riduzione dell'immagine copiata <sup>7</sup>**

È possibile selezionare un rapporto di ingrandimento o riduzione. Se si seleziona Adatta a pag, l'apparecchio si adatta automaticamente al formato carta impostato.

- **1** Premere **E** (COPIA).
	- Caricare il documento.
	- Inserire il numero di copie da effettuare.
	- **Premere ▲ o ▼ per selezionare** Ingran./Riduz. Premere **OK**.
- **b** Premere **A** o **v** per selezionare 100%, Ingrandimento, Riduzione, Adatta a pag o Pers.(25%-400%).
- 6 Effettuare una delle sequenti operazioni:
	- Se si seleziona Ingrandimento o Riduzione, premere **OK**, quindi premere **a** o **b** per selezionare il rapporto di ingrandimento o riduzione desiderato. Premere **OK**.
	- $\blacksquare$  Se si seleziona Pers. (25%-400%), premere **OK** e inserire un rapporto di ingrandimento o riduzione compreso tra 25% e 400%. Premere **OK**.
	- Se si seleziona 100% o Adatta a pag, premere **OK**. Passare al punto  $\bullet$ .
- 198% 10x15cm-A4
- 186% 10x15cm-LTR
- $142\%$  A5 $\rightarrow$ A4
- 100%
- $97\%$  LTR $\rightarrow$ A4
- 93%  $A4 \rightarrow LTR$
- (Solo MFC-J220 e MFC-J265W) 83%
- (Solo MFC-J410 e MFC-J415W) 83% LGL-A4
- 69%  $A4 \rightarrow A5$

47% A4-10x15cm

Adatta a pag

Pers.(25%-400%)

<span id="page-26-1"></span>Se non si desidera modificare ulteriori impostazioni, premere **Inizio Mono** o **Inizio Colore**.

### **Nota**

- Layout pagina non è disponibile con Ingran./Riduz.
- Layout pagina e Ordina (solo MFC-J410 e MFC-J415W) non sono disponibili con Adatta a pag.
- Adatta a pag non funziona correttamente se il documento sul piano dello scanner è inclinato di più di 3 gradi. Usare le linee di riferimento a sinistra e in alto per posizionare il documento, con il lato stampato rivolto verso il basso, nell'angolo superiore sinistro del piano dello scanner.
- Adatta a pag non è disponibile quando si utilizza l'ADF.

### <span id="page-27-0"></span>**Realizzazione di copie N in 1 o di poster (Layout pagina) 7**

La funzione di copia N in 1 consente di risparmiare sull'utilizzo di carta permettendo la copia di due o quattro pagine su una singola pagina stampata.

Inoltre, è possibile effettuare una copia in formato poster. Quando si utilizza la funzione Poster, l'apparecchio divide il documento in sezioni e successivamente ingrandisce le sezioni in modo da assemblarle in un poster. Per stampare un poster, utilizzare il piano dello scanner.

### **IMPORTANTE**

- Accertarsi che il formato carta sia impostato su A4 o Letter.
- Non è possibile utilizzare le impostazioni Ingran./Riduz. e Impila/Ordina (solo MFC-J410 e MFC-J415W) con le funzioni N in 1 e Poster.
- Le copie N in 1 a colori non sono disponibili.
- (P) significa Verticale e  $(L)$  significa Orizzontale.
- È possibile effettuare solo una copia in formato poster alla volta.

### **Nota**

Ordina (solo MFC-J410 e MFC-J415W) e Ingran./Riduz. non sono disponibili con Layout pagina.

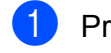

**Premere <u>a</u>** (COPIA).

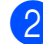

Caricare il documento.

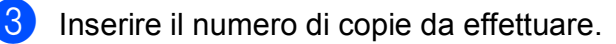

```
Premere A o ▼ per selezionare
Layout pagina.
Premere OK.
```
**b** Premere **A** o **▼** per selezionare

No (1 in 1), 2 in 1 (P), 2 in 1 (L), 4 in 1 (P), 4 in 1 (L) o Poster (3x3). Premere **OK**.

**6** Se non si desidera modificare ulteriori impostazioni, premere **Inizio Mono** o **Inizio Colore** per eseguire la scansione della pagina.

> Se il documento è stato inserito nell'ADF o è in corso la creazione di un poster, l'apparecchio eseguirà la scansione del documento e avvierà la stampa.

#### **Se si utilizza il piano dello scanner, passare al punto @**.

- <span id="page-27-1"></span>Una volta terminata la scansione della pagina, premere **1** per eseguire la scansione della pagina successiva.
- <span id="page-27-2"></span>8 Posizionare la pagina successiva sul piano dello scanner. Premere **OK**.
- **9** Ripetere i punti @ e @ per ciascuna pagina del layout.
- **10** Dopo la scansione di tutte le pagine del documento, premere **2** per terminare.

### **Nota**

Se si seleziona la carta fotografica come Tipo carta per le copie N in 1, l'apparecchio eseguirà la stampa delle immagine come se fosse stata selezionata la carta normale.

**Inserire il documento con la facciata stampata rivolta verso il basso nella direzione illustrata di seguito:**

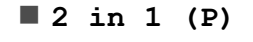

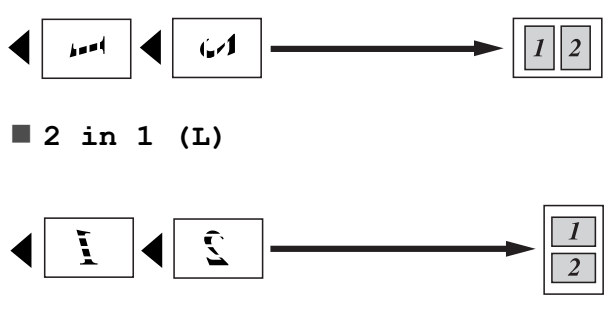

**4 in 1 (P)**

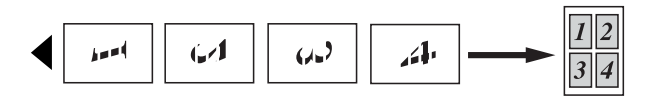

**4 in 1 (L)**

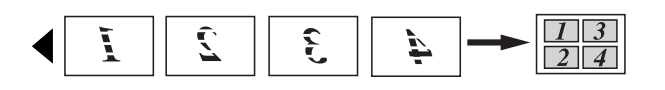

**Poster(3 x 3)**

È possibile riprodurre una fotografia in formato poster.

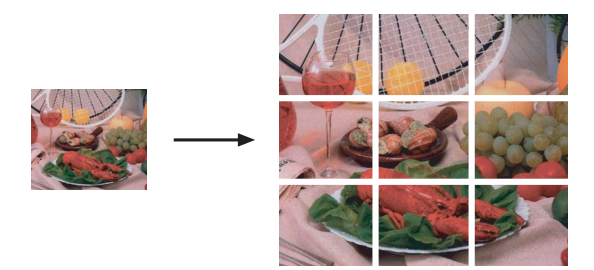

### <span id="page-28-0"></span>**Ordinamento di copie utilizzando l'ADF (solo MFC-J410 e MFC-J415W) <sup>7</sup>**

È possibile eseguire l'ordinamento di copie multiple. Le pagine verranno impilate nell'ordine 321, 321, 321 e così via.

- a Premere (**COPIA**).
- Caricare il documento.
- **3** Inserire il numero di copie da effettuare.
- Premere **A** o **▼** per selezionare Impila/Ordina. Premere **OK**.
- **6** Premere **A** o **v** per selezionare Ordine. Premere **OK**.
- **6** Se non si desidera modificare ulteriori impostazioni, premere **Inizio Mono** o **Inizio Colore**.

#### : fll **Nota**

Adatta a page Layout pagina non sono disponibili con Ordine.

### <span id="page-29-0"></span>**Regolazione della densità <sup>7</sup>**

È possibile regolare la densità per eseguire copie più scure o più chiare.

- a Premere (**COPIA**).
	- Caricare il documento.
- Inserire il numero di copie da effettuare.
- **Premere ▲ o ▼ per selezionare** Densità. Premere **OK**.
- **6** Premere **4** o **c** per eseguire una copia più chiara o più scura. Premere **OK**.
- Se non si desidera modificare ulteriori impostazioni, premere **Inizio Mono** o **Inizio Colore**.

### <span id="page-29-3"></span><span id="page-29-1"></span>**Impostazione delle modifiche come una nuova impostazione predefinita <sup>7</sup>**

È possibile salvare le impostazioni di copia per Qualità, Ingran./Riduz., Densità e Layout pagina utilizzate più frequentemente impostandole come predefinite. Queste impostazioni permangono fino alla successiva modifica.

**Premere E** (COPIA).

- Premere **A** o **▼** per selezionare la nuova impostazione. Premere **OK**. Ripetere il passaggio per ogni impostazione che si desidera modificare.
- **3** Dopo aver modificato l'ultima impostazione, premere **a** o **b** per selezionare Imp. nuovo pred. Premere **OK**.
	- **Premere 1 per selezionare** Sì.
	- e Premere **Stop/Uscita**.

### <span id="page-29-2"></span>**Ripristino di tutte le impostazioni di fabbrica <sup>7</sup>**

È possibile ripristinare le impostazioni di copia Qualità, Ingran./Riduz., Densità e Layout pagina modificate in base alle impostazioni di fabbrica.

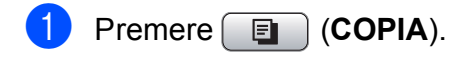

- Premere **A** o **▼** per selezionare Ripristina pred. Premere **OK**.
- **3** Premere **1** per selezionare Si.
- Premere Stop/Uscita.

# <span id="page-30-0"></span>**Stampa di fotografie da una scheda di memoria <sup>8</sup>**

## <span id="page-30-1"></span>**Operazioni con PhotoCapture Center™**

### <span id="page-30-2"></span>**Struttura delle cartelle delle schede di memoria <sup>8</sup>**

L'apparecchio è stato progettato per essere compatibile con i file di immagine e le schede di memoria delle più moderne fotocamere digitali. Tuttavia, per evitare errori, leggere i seguenti punti:

- L'estensione del file di immagine deve essere .JPG (l'apparecchio non riconosce altre estensioni, quali .JPEG, .TIF, .GIF).
- La stampa diretta con PhotoCapture Center™ deve essere eseguita separatamente dalle operazioni PhotoCapture Center™ mediante l'uso del computer. (L'operazione simultanea non è disponibile.)
- L'apparecchio è in grado di leggere fino a 999 file su una scheda di memoria.
- I Il file DPOF sulle schede di memoria deve avere un formato DPOF valido. (Consultare *[Stampa DPOF](#page-33-1)* a pagina 28.)

È importante tenere presente quanto segue:

- Quando si stampa un indice o un'immagine, PhotoCapture Center™ stampa tutte le immagini valide anche se una o più immagini risultano alterate. Le immagini alterate non verranno stampate.
- (Utenti delle schede di memoria)

L'apparecchio è progettato per leggere schede di memoria formattate da fotocamere digitali.

Quando una fotocamera digitale formatta una scheda di memoria, crea una cartella speciale nella quale copia i dati di immagine. Se si desidera modificare i dati di immagine memorizzati sulla scheda di memoria con il PC, si consiglia di non modificare la struttura delle cartelle creata con la fotocamera digitale. Quando si salvano file di immagine nuovi o modificati sulla scheda di memoria, si consiglia di utilizzare la stessa cartella utilizzata dalla propria fotocamera digitale. Se i dati non vengono salvati nella stessa cartella, l'apparecchio non sarà in grado di leggere il file o stampare l'immagine.

**8**

# <span id="page-31-0"></span>**Stampa delle immagini <sup>8</sup>**

### <span id="page-31-3"></span><span id="page-31-1"></span>**Stampa dell'indice (miniature)8**

PhotoCapture Center™ assegna numeri alle immagini (ad esempio N.1, N.2, N.3 e così via).

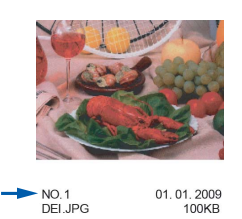

PhotoCapture Center™ utilizza questi numeri per identificare ogni immagine. È possibile stampare una pagina delle miniature per visualizzare tutte le immagini presenti nella scheda di memoria.

### **Nota**

Nell'indice verranno stampati correttamente solo i nomi di file che non superano gli 8 caratteri.

Accertarsi di avere inserito una scheda di memoria nello slot apposito.

Premere **(PHOTO CAPTURE**).

Premere **A** o **▼** per selezionare Indice stampa. Premere **OK**.

**3** Premere **A** o **▼** per selezionare 6 Im./Linea o 5 Im./Linea. Premere **OK**.

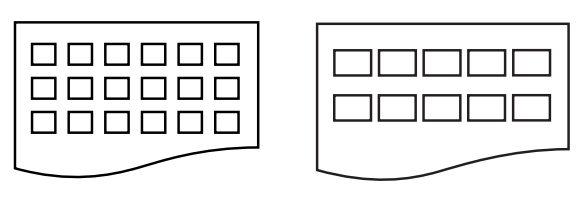

- 
- 6 Im./Linea 5 Im./Linea

La stampa per 5 Im./Linea sarà più lenta rispetto a 6 Im./Linea, ma la qualità risulterà migliore.

- 4 Effettuare una delle seguenti operazioni:
	- Premere **A** o **V** per selezionare Tipo carta, quindi premere **OK** e **A** o **▼** per selezionare il tipo di carta in uso, Carta normale, Carta inkjet, Brother BP71, Brother BP61 o Altro lucido.

Premere **OK**.

■ Premere **A** o **V** per selezionare Formato carta, quindi premere **OK** e **A** o **▼** per selezionare il formato carta in uso, A4 o Letter.

Premere **OK**.

■ Se non si desidera modificare le impostazioni della carta, passare al punto  $\bullet$  $\bullet$  $\bullet$ .

<span id="page-31-2"></span>Premere **Inizio Colore** per stampare.

Stampa di fotografie da una scheda di memoria

### <span id="page-32-0"></span>**Stampa di foto**

Prima di potere stampare un'immagine singola, occorre conoscere il numero assegnato a tale immagine.

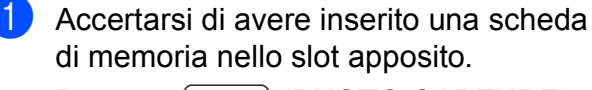

Premere **[PHOTO CAPTURE**).

- b Stampare l'indice. (Consultare *[Stampa](#page-31-3)  [dell'indice \(miniature\)](#page-31-3)* a pagina 26.)
- **3** Premere **A** o **▼** per selezionare Stampa foto. Premere **OK**.
- <span id="page-32-2"></span>4 Inserire il numero dell'immagine da stampare dalle miniature presenti nella pagina dell'indice. Premere **OK**.
- **e B** Ripetere il punto **@** finché non sono stati inseriti i numeri delle immagini da stampare.

### **Nota**

- È possibile inserire tutti i numeri in una volta utilizzando il tasto \* per la virgola o il tasto **#** per il trattino. Ad esempio, immettere **1**,  $\times$ , **3**,  $\times$ , **6**, per stampare le immagini N.1, N.3 e N.6. Immettere **1**, **#**, **5** per stampare le immagini da N.1 a N.5.
- È possibile immettere fino a 12 caratteri (incluse le virgole) per i numeri delle immagini che si desidera stampare.
- 6 Dopo avere selezionato i numeri delle immagini, premere di nuovo **OK**.
- Inserire il numero di copie utilizzando il tastierino di composizione.
- Effettuare una delle seguenti operazioni:
	- Modificare le impostazioni di stampa. (Consultare *[Impostazioni di stampa](#page-34-3)  [in PhotoCapture Center™](#page-34-3)* [a pagina 29.](#page-34-3))
	- Se non si desidera modificare alcuna impostazione, premere **Inizio Colore** per eseguire la stampa.

### <span id="page-32-1"></span>**Stamp.tutte Foto <sup>8</sup>**

È possibile stampare tutte le foto contenute nella scheda di memoria.

- Accertarsi di avere inserito una scheda di memoria nello slot apposito. Premere **<b>PHOTO CAPTURE**).
- Premere **A** o **▼** per selezionare Stamp.tutte Foto. Premere **OK**.
- Inserire il numero di copie utilizzando il tastierino di composizione.
- Effettuare una delle seguenti operazioni:
	- Modificare le impostazioni di stampa. (Consultare *[Impostazioni di stampa](#page-34-3)  [in PhotoCapture Center™](#page-34-3)* [a pagina 29.](#page-34-3))
	- Se non si desidera modificare alcuna impostazione, premere **Inizio Colore** per eseguire la stampa.

**8**

### <span id="page-33-1"></span><span id="page-33-0"></span>**Stampa DPOF <sup>8</sup>**

DPOF è l'acronimo di Digital Print Order Format (Formato ordine della stampa digitale).

I principali produttori di fotocamere digitali (Canon Inc., Eastman Kodak Company, FUJIFILM Corporation, Panasonic Corporation e Sony Corporation) hanno creato questo standard per semplificare la stampa delle fotografie da fotocamera digitale.

Se la fotocamera digitale utilizzata supporta la stampa DPOF, è possibile selezionare le immagini e il numero di copie da stampare dal display della fotocamera.

Quando all'apparecchio si collega una scheda di memoria contenente informazioni DPOF, è possibile stampare facilmente l'immagine selezionata.

**1** Accertarsi di avere inserito una scheda di memoria nello slot apposito.

Premere **[PHOTO CAPTURE**). L'apparecchio chiederà se si desidera utilizzare le impostazioni DPOF.

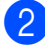

Premere 1 per selezionare Sì.

- Effettuare una delle sequenti operazioni:
	- Modificare le impostazioni di stampa. (Consultare *[Impostazioni di stampa](#page-34-3)  [in PhotoCapture Center™](#page-34-3)* [a pagina 29.](#page-34-3))
	- Se non si desidera modificare alcuna impostazione, premere **Inizio Colore** per eseguire la stampa.

### **Nota**

Si può verificare un errore di file DPOF se l'ordine di stampa creato nella fotocamera è stato alterato. Eliminare e ricreare l'ordine di stampa utilizzando la fotocamera per correggere il problema. Per le istruzioni su come eliminare o ricreare l'ordine di stampa, fare riferimento al sito Web di assistenza del produttore della fotocamera o alla documentazione fornita in dotazione.

## <span id="page-34-3"></span><span id="page-34-0"></span>**Impostazioni di stampa in PhotoCapture Center™ <sup>8</sup>**

È possibile modificare temporaneamente le impostazioni di stampa.

L'apparecchio ripristinerà le impostazioni predefinite dopo 3 minuti oppure se il timer della modalità reimposta la modalità Fax. (Consultare *[Modalità timer](#page-8-1)* a pagina 3.)

### **Nota**

È possibile salvare come predefinite le impostazioni di stampa che si utilizzano più frequentemente. (Consultare *[Impostazione delle modifiche come una](#page-37-5)  nuova impostazione predefinita* [a pagina 32.](#page-37-5))

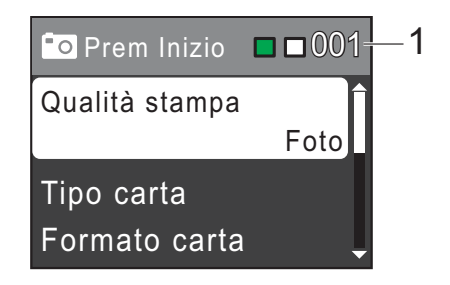

#### **1 N. di stampe**

(Per Vista foto)

È possibile visualizzare il numero totale di foto che verrà stampato.

(Per Stamp.tutte Foto, Stampa foto) È possibile visualizzare il numero di copie per ogni foto che verrà stampata.

(Per la stampa DPOF) Non appare.

### <span id="page-34-1"></span>**Qualità stampa <sup>8</sup>**

- - Premere **A** o ▼ per selezionare Qualità stampa. Premere **OK**.
- **Premere A o**  $\nabla$  **per selezionare** Normale o Foto. Premere **OK**.
- Se non si desidera modificare altre impostazioni, premere **Inizio Colore** per eseguire la stampa.

### <span id="page-34-2"></span>**Opzioni carta <sup>8</sup>**

### <span id="page-34-4"></span>**Tipo carta <sup>8</sup>**

- Premere **A** o ▼ per selezionare Tipo carta. Premere **OK**.
- b Premere **a** o **b** per selezionare il tipo di carta utilizzato, Carta normale, Carta inkjet, Brother BP71, Brother BP61 o Altro lucido. Premere **OK**.
- **3** Se non si desidera modificare altre impostazioni, premere **Inizio Colore** per eseguire la stampa.

#### <span id="page-35-3"></span>**Formato carta e stampa <sup>8</sup>**

- **■** Premere **A** o **v** per selezionare Formato carta. Premere **OK**.
- **2** Premere **A** o **▼** per selezionare il formato carta utilizzato, 10x15cm, 13x18cm, A4 o Letter. Premere **OK**.
- $\overline{3}$  Se si seleziona A4 o Letter, premere **a** o **b** per selezionare Formato carta. Premere **OK**.

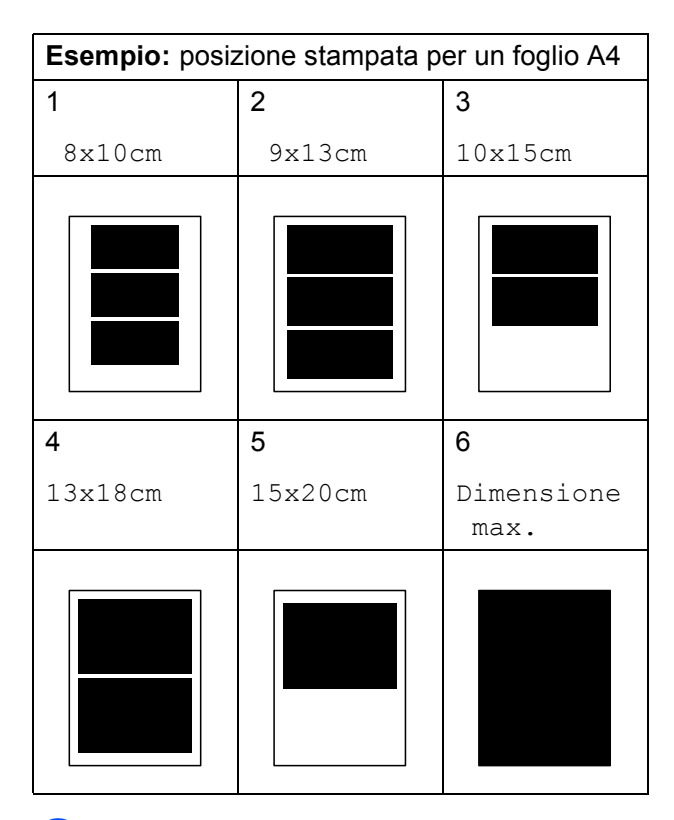

Se non si desidera modificare altre impostazioni, premere **Inizio Colore** per eseguire la stampa.

### <span id="page-35-0"></span>**Regolazione di luminosità, contrasto e colore <sup>8</sup>**

#### <span id="page-35-2"></span>**Luminosità <sup>8</sup>**

**1** Premere **A** o **▼** per selezionare Luminosità. Premere **OK**.

- **2** Premere **∢** o ▶ per ottenere una stampa più scura o più chiara. Premere **OK**.
- **3** Se non si desidera modificare altre impostazioni, premere **Inizio Colore** per eseguire la stampa.

#### <span id="page-35-1"></span>**Contrasto <sup>8</sup>**

È possibile selezionare l'impostazione del contrasto. Aumentando il contrasto si ottengono immagini più nitide e più vivide.

- **1** Premere **A** o **▼** per selezionare Contrasto. Premere **OK**.
- **2** Premere **∢** o ▶ per modificare il contrasto. Premere **OK**.
- **63** Se non si desidera modificare altre impostazioni, premere **Inizio Colore** per eseguire la stampa.

Stampa di fotografie da una scheda di memoria

### <span id="page-36-0"></span>**Proporzionare <sup>8</sup>**

Se la fotografia è troppo lunga o larga per adattarsi allo spazio disponibile del layout selezionato, parte dell'immagine verrà ritagliata automaticamente.

L'impostazione predefinita è Sì. Se si desidera stampare l'intera immagine, regolare l'impostazione su No. Se si imposta Proporzionare su No, impostare anche Senza bordo su No. (Consultare *[Stampa](#page-36-3)  senza bordi* [a pagina 31](#page-36-3).)

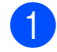

**1** Premere **A** o **▼** per selezionare Proporzionare. Premere **OK**.

- **b** Premere **A** o **V** per selezionare No (o Sì). Premere **OK**.
- **3** Se non si desidera modificare altre impostazioni, premere **Inizio Colore** per eseguire la stampa.

#### **Proporzionare: Sì <sup>8</sup>**

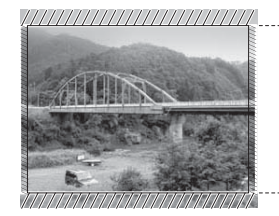

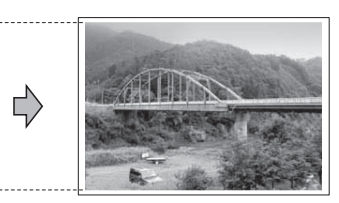

#### **Proporzionare: No <sup>8</sup>**

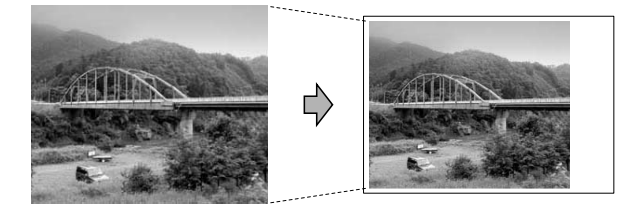

### <span id="page-36-3"></span><span id="page-36-1"></span>**Stampa senza bordi <sup>8</sup>**

Questa funzione espande l'area di stampa fino ai bordi della carta. La stampa sarà leggermente più lenta.

Premere **A** o ▼ per selezionare Senza bordo. Premere **OK**.

**Premere**  $\triangle$  **o**  $\nabla$  **per selezionare No (o** Sì). Premere **OK**.

**3** Se non si desidera modificare altre impostazioni, premere **Inizio Colore** per eseguire la stampa.

### <span id="page-36-2"></span>**Stampa data <sup>8</sup>**

È possibile stampare la data se è già indicata nei dati sulla foto. La data sarà stampata nell'angolo inferiore destro. Se i dati non presentano informazioni sulla data, non è possibile utilizzare questa funzione.

Premere **A** o **▼** per selezionare Stampa data. Premere **OK**.

**Premere**  $\triangle$  **o**  $\nabla$  **per selezionare** S<sub>i</sub> (o  $N_O$ ).

Premere **OK**.

Se non si desidera modificare altre impostazioni, premere **Inizio Colore** per eseguire la stampa.

### <span id="page-37-5"></span><span id="page-37-0"></span>**Impostazione delle modifiche come una nuova impostazione predefinita <sup>8</sup>**

È possibile salvare come predefinite le impostazioni di stampa che si utilizzano più frequentemente. Queste impostazioni permangono fino alla successiva modifica.

- Premere **A** o **▼** per selezionare la nuova impostazione. Premere **OK**. Ripetere il passaggio per ogni impostazione che si desidera modificare.
- **2** Dopo aver modificato l'ultima impostazione, premere **a** o **b** per selezionare Imp. nuovo pred. Premere **OK**.

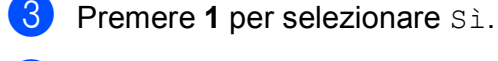

d Premere **Stop/Uscita**.

### <span id="page-37-1"></span>**Ripristino di tutte le impostazioni di fabbrica <sup>8</sup>**

È possibile ripristinare tutte le impostazioni di PhotoCapture Qualità stampa, Tipo carta, Formato carta, Luminosità, Contrasto, Proporzionare, Senza bordo e Stampa data, modificate in base alle impostazioni di fabbrica.

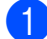

**• Premere ▲ o ▼ per selezionare** Ripristina pred. Premere **OK**.

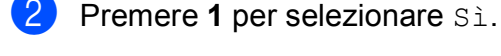

**3** Premere Stop/Uscita.

## <span id="page-37-2"></span>**Scansione su una scheda di memoria <sup>8</sup>**

### <span id="page-37-3"></span>**Come impostare l'impostazione predefinita <sup>8</sup>**

È possibile salvare come predefinite le impostazioni di Scan to Media (Qualità e Tipo file) che si utilizzano più frequentemente. Queste impostazioni permangono fino alla successiva modifica.

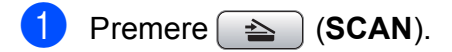

- Premere **A** o **▼** per selezionare Scan to Media. Premere **OK**.
- Premere **A** o **▼** per selezionare Imp. nuovo pred. Premere **OK** e **1** per selezionare Sì.
- d Premere **Stop/Uscita**.

### <span id="page-37-4"></span>**Come ripristinare le impostazioni di fabbrica <sup>8</sup>**

È possibile riportare tutte le impostazioni Scan to Media (Qualità e Tipo file) modificate in base alle impostazioni di fabbrica.

- Premere  $\Rightarrow$  (**SCAN**).
	- Premere **A** o **▼** per selezionare Scan to Media. Premere **OK**.
- **3** Premere **A** o **▼** per selezionare Ripristina pred. Premere **OK** e **1** per selezionare Sì.

Premere Stop/Uscita.

**A**

# <span id="page-38-0"></span>**Manutenzione ordinaria**

# <span id="page-38-1"></span>**Pulizia e controllo**   $del'$ apparecchio

### <span id="page-38-2"></span>**Pulizia della parte esterna**   $del'$ apparecchio

### **IMPORTANTE**

- Utilizzare detergenti neutri. La pulizia con liquidi volatili, come ad esempio solvente o benzina, danneggerà la superficie esterna dell'apparecchio.
- NON utilizzare prodotti detergenti contenenti ammoniaca.
- NON utilizzare alcol isopropilico per pulire il pannello dei comandi. Potrebbe provocare la rottura del pannello.

#### **Pulire la parte esterna dell'apparecchio nel modo seguente: <sup>A</sup>**

Estrarre completamente il vassoio carta (1) dall'apparecchio.

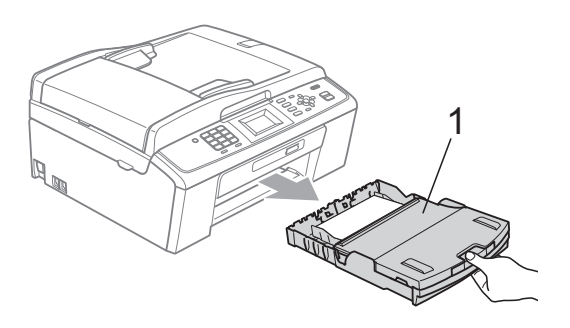

b Utilizzare un panno *asciutto*, morbido e privo di sfilacciature per rimuovere la polvere dalla parte esterna dell'apparecchio.

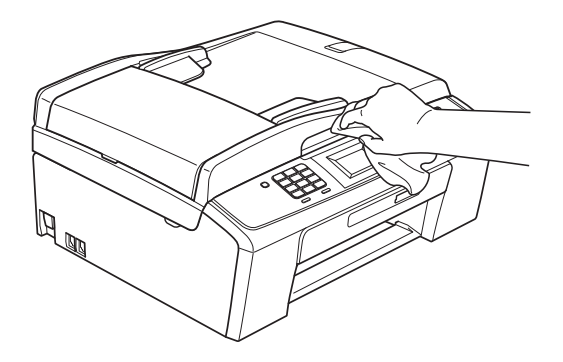

- Sollevare il coperchio del vassoio uscita carta e rimuovere eventuali oggetti rimasti impigliati nel vassoio carta.
- 4 Utilizzare un panno *asciutto*, morbido-e privo di sfilacciature per rimuovere la polvere dal vassoio carta.

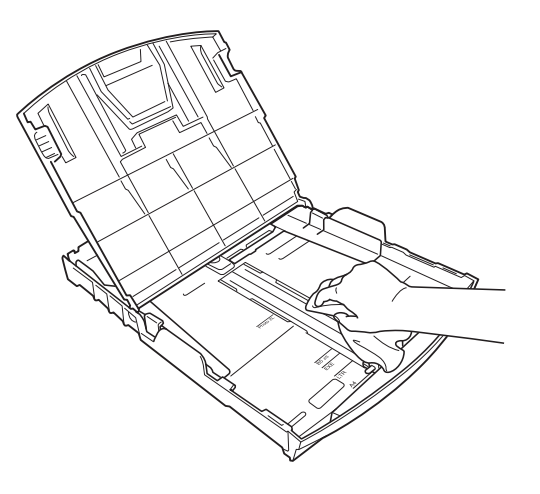

**5** Chiudere il coperchio del vassoio uscita carta e reinserire correttamente il vassoio uscita carta nell'apparecchio.

### <span id="page-39-0"></span>**Pulizia della piastra**   $del'$ apparecchio

### **A ATTENZIONE**

Accertarsi di scollegare l'apparecchio dalla presa elettrica prima di procedere alla pulizia della piastra della stampante.

- **1** Sollevare il coperchio dello scanner fino a farlo scattare in posizione di apertura.
- **2** Pulire la piastra della stampante  $(1)$  e l'area circostante, rimuovendo eventuali residui di inchiostro con un panno *asciutto*, morbido e privo di sfilacciature.

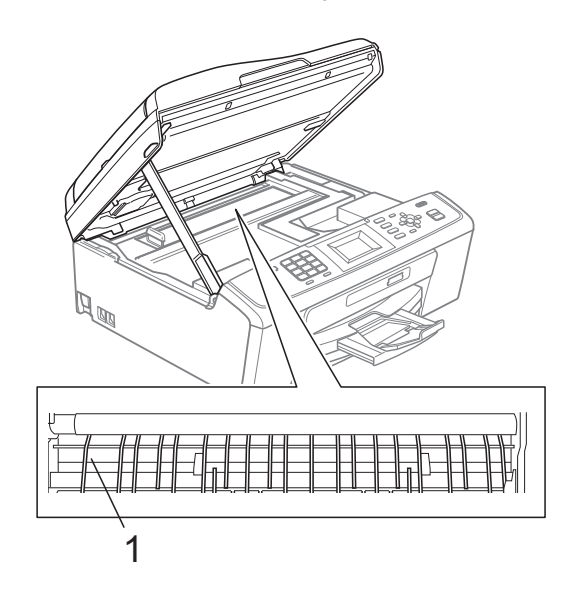

### <span id="page-39-1"></span>**Controllo del livello di**   $i$ nchiostro

Sebbene venga visualizzata un'icona della quantità di inchiostro sul display LCD, è possibile utilizzare il tasto **Menu** per visualizzare un'immagine grafica di grandi dimensioni dove viene mostrata la quantità di inchiostro rimasto nella cartuccia.

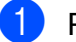

#### a Premere **Menu**.

- Premere **A** o **▼** per selezionare Gestione Ink. Premere **OK**.
- **3** Premere **A** o **▼** per selezionare Quantità ink. Premere **OK**. Il display visualizza il livello di inchiostro.

Premere Stop/Uscita.

### **Nota**

È possibile verificare il livello di inchiostro dal computer. (Consultare *Stampa* per Windows® o *Stampa e invio di fax* per Macintosh nella *Guida software dell'utente*.)

## <span id="page-40-0"></span>**Imballaggio e spedizione**   $del'$ apparecchio

Ogni volta che si trasporta l'apparecchio, è essenziale riporlo nell'imballaggio originale fornito con l'apparecchio stesso. Seguire le istruzioni riportate di seguito per imballare correttamente l'apparecchio. Eventuali danni all'apparecchio che si verifichino durante il trasporto non sono coperti dalla garanzia.

### **IMPORTANTE**

È importante permettere all'apparecchio di "parcheggiare" la testina dopo un lavoro di stampa. Prima di scollegare l'alimentazione, accertarsi che non si sentano rumori di tipo meccanico provenienti dall'apparecchio. Se non si permette all'apparecchio di completare questo processo di "parcheggio", è possibile che si verifichino problemi di stampa e danni alle testine.

- Aprire il coperchio cartuccia.
- b Rimuovere tutte e quattro le cartucce di inchiostro. Spingere la leva di sblocco inchiostro su ciascuna cartuccia per rilasciarla. (Consultare *Sostituzione delle cartucce di inchiostro* nell'*Appendice A* della *Guida per utenti base*.)

Installare la parte verde di protezione. quindi chiudere il coperchio della cartuccia.

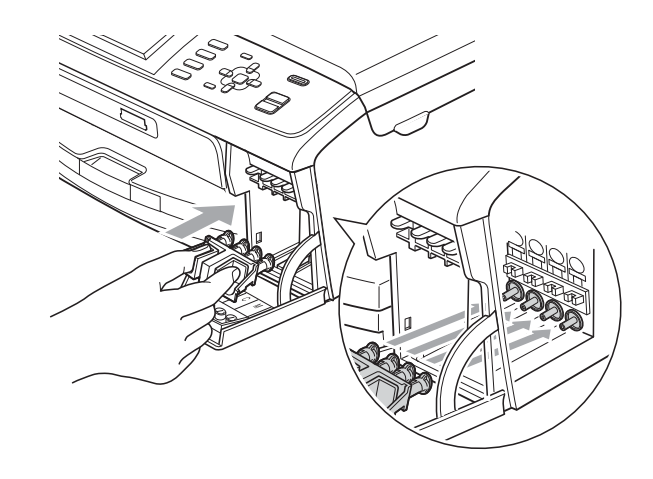

### **IMPORTANTE**

• Verificare che le linguette in plastica poste ai lati della parte verde di protezione (1) siano scattate nella posizione corretta (2).

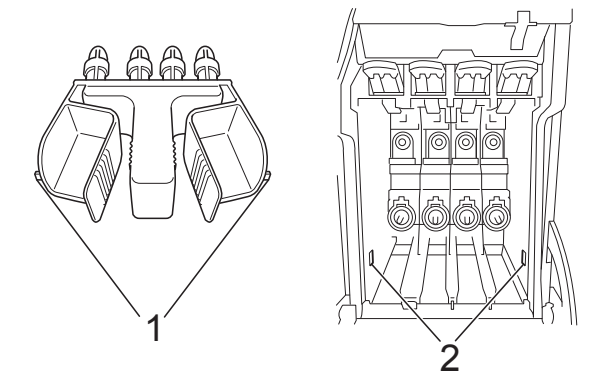

• Se non si trova la parte verde di protezione, NON rimuovere le cartucce di inchiostro prima della spedizione. È essenziale spedire l'apparecchio con la parte verde di protezione o con le cartucce di inchiostro già montate. Se si spedisce l'apparecchio senza proteggere le cartucce è possibile che lo si danneggi e se ne invalidi la garanzia.

 $\left(4\right)$  Sollevare l'apparecchio dalla parte anteriore e agganciare la linguetta della parte verde di protezione nell'apposita apertura (1) sulla parte inferiore del vassoio carta. Quindi chiudere la parte di protezione sulla parte sollevata del vassoio carta (2).

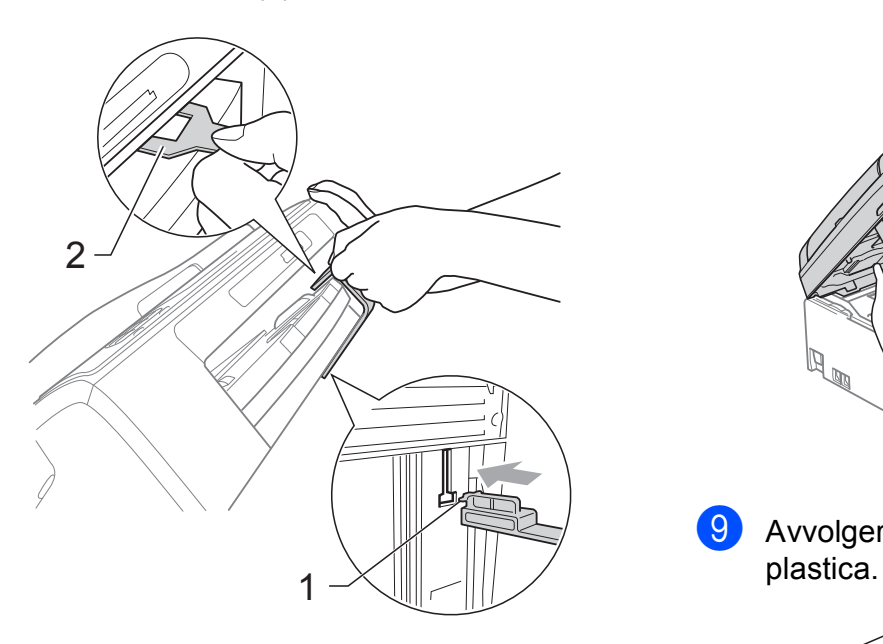

- 5 Scollegare l'apparecchio dalla presa telefonica a muro, quindi estrarre il cavo della linea telefonica dall'apparecchio.
- 6 Scollegare l'apparecchio dalla presa elettrica.
- Con entrambe le mani, utilizzare le linguette in plastica, poste ai lati dell'apparecchio, per sollevare il coperchio dello scanner fino a farlo scattare nella posizione di apertura. Quindi, scollegare il cavo di interfaccia dall'apparecchio, se collegato.

**8** Sollevare il coperchio dello scanner  $(1)$ per rilasciare il blocco. Abbassare delicatamente il supporto del coperchio dello scanner  $(2)$ ) e chiudere il coperchio dello scanner  $(3)$  con entrambe le mani.

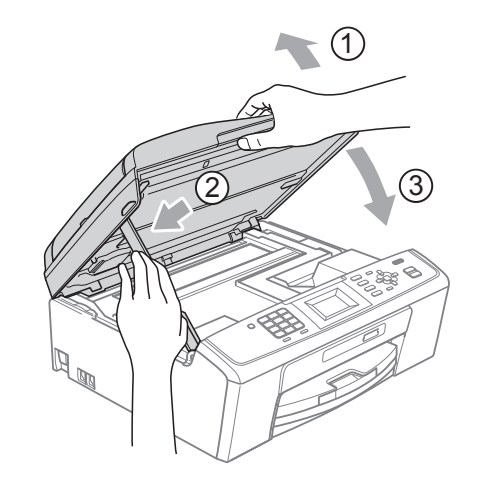

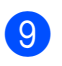

**9** Avvolgere l'apparecchio nell'involucro di

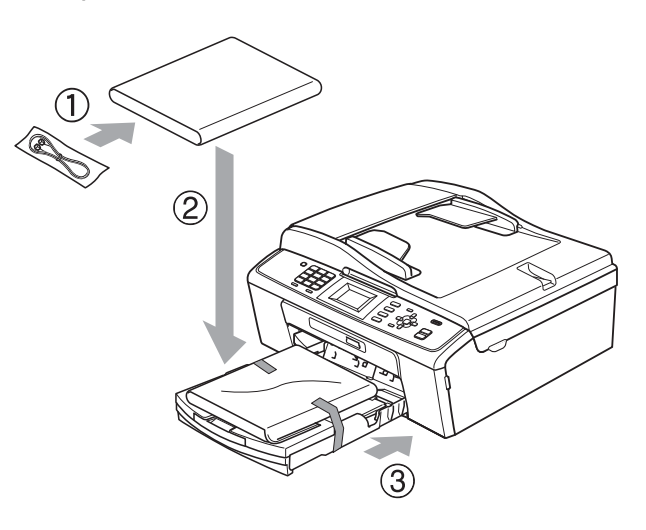

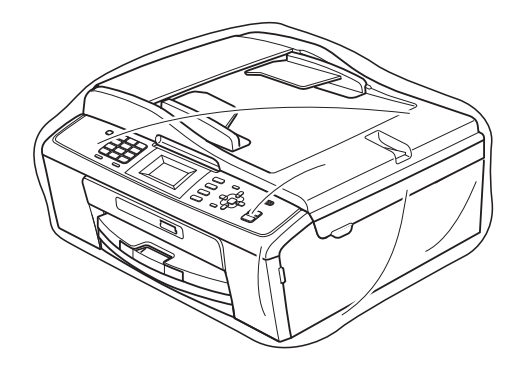

Manutenzione ordinaria

10 Imballare l'apparecchio e i materiali stampati nella scatola originale con il materiale di imballaggio originale come illustrato di seguito. Non imballare le cartucce di inchiostro usate nella scatola.

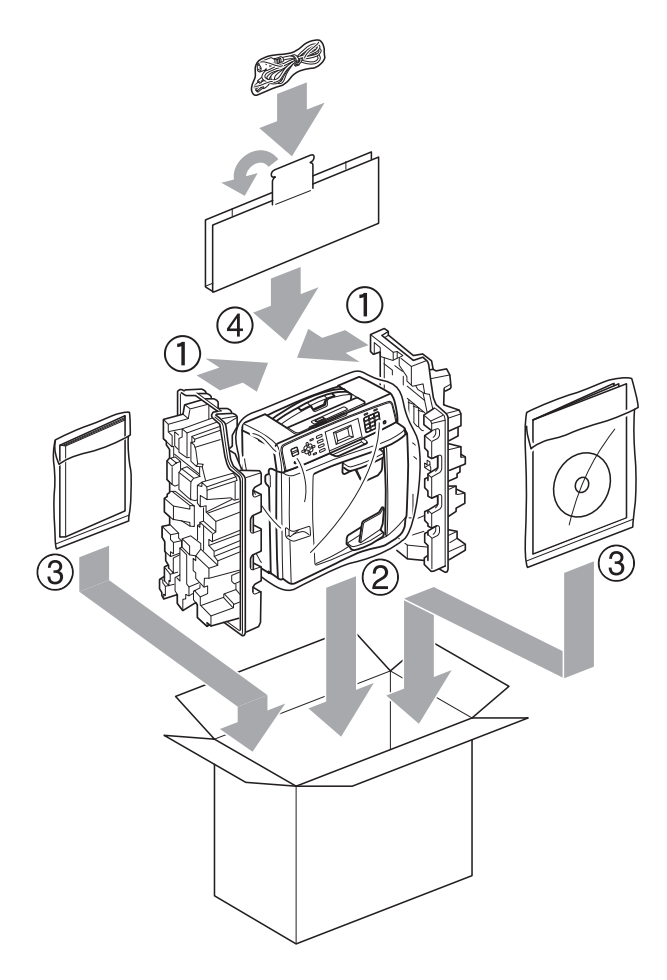

**ti** Chiudere la scatola e sigillarla con nastro adesivo.

**A**

<span id="page-43-0"></span>**Glossario <sup>B</sup>**

L'elenco riporta una lista completa di funzioni e termini che compaiono nei manuali Brother. La disponibilità di tali funzioni varia a seconda del modello acquistato.

#### **Accesso duplice**

**B**

L'apparecchio è in grado di acquisire i fax in uscita o i lavori programmati in memoria nel momento in cui invia un fax dalla memoria o riceve oppure stampa un fax in arrivo.

#### **ADF (alimentatore documenti automatico)**

Il documento può essere posizionato nell'ADF e acquisito automaticamente una pagina alla volta.

#### **Aiuti**

Una stampa della tabella Menu completa che può essere utilizzata per programmare l'apparecchio quando non si dispone della Guida per utenti base.

#### **Auto riduzione**

Riduce le dimensioni dei fax in arrivo.

#### **Chiam.Veloce**

Un numero pre-programmato per una composizione semplice. È necessario premere (**Chiam.Veloce**), **OK**, il codice a due cifre e **Inizio Mono** oppure **Inizio Colore** per avviare il processo di composizione.

#### **Codice di attivazione remota**

Premere questo codice ( $*$  5 1) quando si risponde a una chiamata fax su un telefono interno o esterno.

#### **Codice di disattivazione remota (solo per modalità Fax/Tel)**

Quando l'apparecchio risponde a una chiamata vocale, emette una serie di squilli doppi/fittizi. È possibile premere questo codice (**# 5 1**) per ricevere la chiamata su un telefono interno.

#### **Contrasto**

Impostazione che compensa il chiaro o lo scuro dei documenti, schiarendo i fax o le copie di documenti scuri e scurendo quelli chiari.

#### **Densità**

La modifica dell'impostazione di Densità rende l'intera immagine più chiara o più scura.

#### **ECM (Modalità correzione errore)**

Rileva gli errori durante la trasmissione fax e invia nuovamente le pagine del fax per le quali si è verificato un errore.

#### **Elenco Compos. veloce**

Un elenco dei nomi e numeri salvati nella memoria di chiamata veloce, in ordine numerico.

#### **Errore di comunicazione (Errore comunic.)**

Un errore durante l'invio o la ricezione di un fax, generalmente causato da un disturbo della linea o di statica.

#### **Fax manuale**

Quando si solleva il ricevitore del telefono esterno è possibile sentire l'apparecchio fax in ricezione che risponde prima che si prema **Inizio Mono** o **Inizio Colore** per avviare l'invio fax.

#### **Fax/Tel**

È possibile ricevere fax e telefonate. Non utilizzare questa modalità se si utilizza una segreteria telefonica (TAD).

#### **Giornale Fax**

Fornisce un elenco delle informazioni sugli ultimi 200 fax in arrivo e in uscita. TX significa Trasmissione. RX significa Ricezione.

#### **Gruppo di compatibilità**

La capacità di un'unità fax di comunicare con un'altra unità. La compatibilità è assicurata tra gruppi ITU-T.

#### **ID chiamante**

Un servizio acquistato dalla compagnia telefonica che consente di visualizzare il numero (o il nome) del chiamante.

#### **Identificativo**

Le informazioni memorizzate che vengono visualizzate sulla parte superiore delle pagine inviate per fax. Includono il nome e il numero di fax del mittente.

#### **Impostazioni provvisorie**

È possibile selezionare specifiche opzioni per ogni trasmissione fax e copia senza modificare le impostazioni predefinite.

#### **Impostazioni utente**

Un rapporto stampato in cui vengono mostrate le impostazioni correnti dell'apparecchio.

#### **Impulsi**

Una forma di composizione rotatoria su una linea telefonica.

#### **Innobella™**

Innobella™ è una gamma di materiali di consumo originali fornita da Brother. Per risultati di migliore qualità Brother consiglia inchiostro e carta Innobella™.

#### **Lavori rimanenti**

È possibile controllare quali lavori sono in attesa in memoria e annullarli uno a uno.

#### **LCD (display a cristalli liquidi)**

Sul display dell'apparecchio vengono mostrati messaggi interattivi durante la Programmazione a schermo e la data e l'ora quando l'apparecchio è inattivo.

#### **Luminosità**

La modifica dell'impostazione di Luminosità rende l'intera immagine più chiara o più scura.

#### **Metodo di codifica**

Metodo di codifica delle informazioni contenute nel documento. Tutti gli apparecchi fax devono utilizzare uno standard minimo di Modified Huffman (MH). L'apparecchio è in grado di applicare metodi di compressione superiori, Modified Read (MR), Modified Modified Read (MMR) e JPEG, se l'apparecchio ricevitore ha la stessa abilità.

#### **Modalità Menu**

Modalità di programmazione per modificare le impostazioni dell'apparecchio.

#### **Modo overseas**

Modifica temporaneamente i segnali a toni del fax per compensare i disturbi o la statica sulle linee telefoniche intercontinentali.

#### **N. squilli F/T**

Il periodo di tempo durante il quale l'apparecchio Brother squilla (quando la modalità di ricezione è impostata su Fax/Tel) per segnalare l'arrivo di una chiamata vocale alla quale ha risposto.

#### **Numero di gruppo**

Una combinazione di numeri di chiamata veloce memorizzati in una posizione di composizione veloce per la trasmissione circolare.

#### **Numero squilli**

Il numero di squilli prima che l'apparecchio risponda in modalità Solo fax e Fax/Tel.

#### **OCR (riconoscimento ottico caratteri)**

L'applicazione software ScanSoft™ PaperPort™11SE con OCR o Presto! PageManager converte un'immagine di testo in testo modificabile.

#### **Pausa**

Consente di inserire un ritardo di 3,5 secondi nella sequenza di composizione mentre si compone un numero utilizzando il tastierino di composizione o mentre si memorizzano numeri di chiamata veloce. Premere **Rich/Pausa** quante volte è necessario per inserire lunghe pause.

#### **PhotoCapture Center™**

Consente di stampare fotografie digitali dalla propria fotocamera digitale a elevata risoluzione per stampe fotografiche di qualità.

#### **Rapporto WLAN**

Un rapporto stampato in cui viene mostrato il risultato della connessione WLAN.

#### **Ricerca**

Un elenco elettronico, in ordine numerico o alfabetico, di numeri di chiamata veloce e numeri di gruppo.

#### **Ricomposizione automatica**

Una funzione che consente

all'apparecchio di comporre nuovamente l'ultimo numero di fax dopo cinque minuti se il fax non è stato inviato a causa della linea occupata.

#### **Riconos.fax**

Consente all'apparecchio di rispondere ai segnali tonali CNG se l'utente interrompe una chiamata fax rispondendo.

#### **Risoluzione**

Il numero di linee verticali e orizzontali per pollici. Vedere: Standard, Fine, Super Fine e Foto.

#### **Risoluzione Fine**

La risoluzione è 203  $\times$  196 dpi. Viene utilizzata per stampe e immagini grafiche di piccole dimensioni.

#### **Risoluzione fotografica (solo bianco e nero)**

Un'impostazione di risoluzione che utilizza diverse sfumature di grigio per la migliore presentazione delle fotografie.

#### **Risoluzione standard**

 $203 \times 97$  dpi. Viene utilizzata per testo di dimensioni regolari e per una trasmissione più rapida.

#### **Risoluzione Super Fine (solo bianco e nero)**

 $392 \times 203$  dpi. Ottimale per stampe di dimensioni molto piccole e disegni a tratto.

#### **Scala di grigi**

Le sfumature di grigio disponibili per la copia, la scansione e l'invio fax di fotografie.

#### **Scansione**

Il processo di invio al computer dell'immagine elettronica di un documento cartaceo.

#### **Scansione su supporto**

È possibile eseguire la scansione di un documento in bianco e nero o a colori su una scheda di memoria. Le immagini in bianco e nero saranno in formato TIFF o PDF e le immagini a colori possono essere in formato PDF o JPEG.

#### **Segnali a toni del fax**

I segnali inviati dagli apparecchi fax in fase di invio e di ricezione mentre si comunicano informazioni.

#### **Segnali tonali CNG**

I toni speciali inviati dagli apparecchi fax durante la trasmissione automatica per informare l'apparecchio ricevente che un apparecchio fax sta effettuando una chiamata.

#### **Segreteria telefonica (TAD)**

È possibile collegare una segreteria telefonica esterna all'apparecchio.

#### **Telefono esterno**

Una segreteria telefonica (TAD, telephone answering device) o un telefono collegato all'apparecchio.

#### **Telefono interno**

Un telefono che utilizza la stessa linea del fax ma inserito in una presa a muro separata.

#### **Tempo giornale**

Il periodo di tempo pre-programmato che intercorre tra i rapporti del giornale fax stampati automaticamente. È possibile stampare il Giornale Fax a richiesta senza interromperne il ciclo.

#### **Toni**

Una forma di composizione sulla linea telefonica utilizzata nei telefoni a -toni.

#### **Trasmissione**

Il processo di invio di fax su linee telefoniche dal proprio apparecchio all'apparecchio fax ricevente.

#### **Trasmissione automatica di fax**

Invio di un fax senza sollevare il ricevitore di un telefono esterno.

#### **Trasmissione circolare**

La capacità di inviare lo stesso messaggio fax a più destinatari.

#### **Trasmissione in tempo reale**

Quando la memoria è esaurita, è possibile inviare fax in tempo reale.

#### **Volume degli squilli**

Impostazione del volume dello squillo dell'apparecchio.

#### **Volume del segnale acustico**

Impostazione del volume del segnale acustico emesso quando si preme un tasto o si commette un errore.

#### **Xmit Report (Rapporto di verifica della trasmissione)**

Un elenco per ogni fax inviato in cui vengono indicati la data, l'ora e il numero del fax.

### **Indice C**

### <span id="page-47-0"></span>**A**

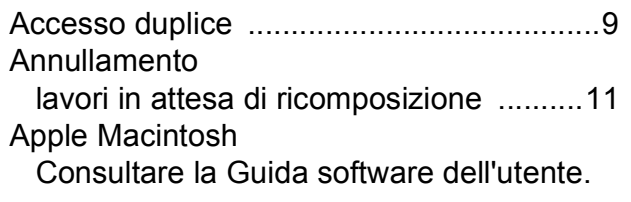

### **B**

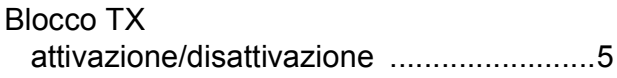

### **C**

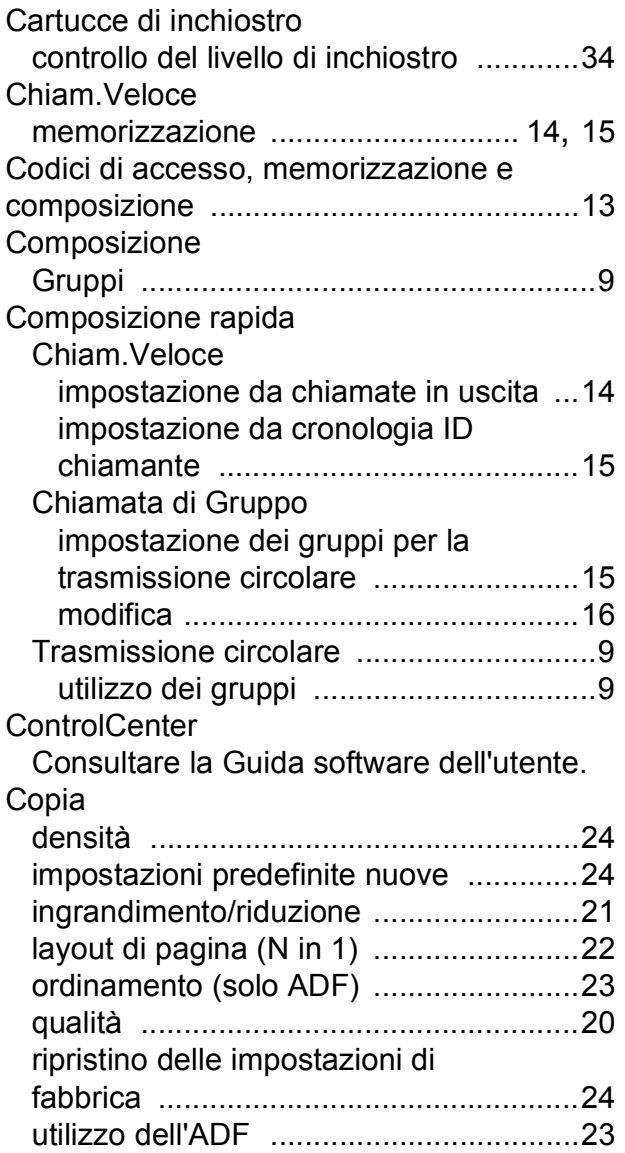

### **F**

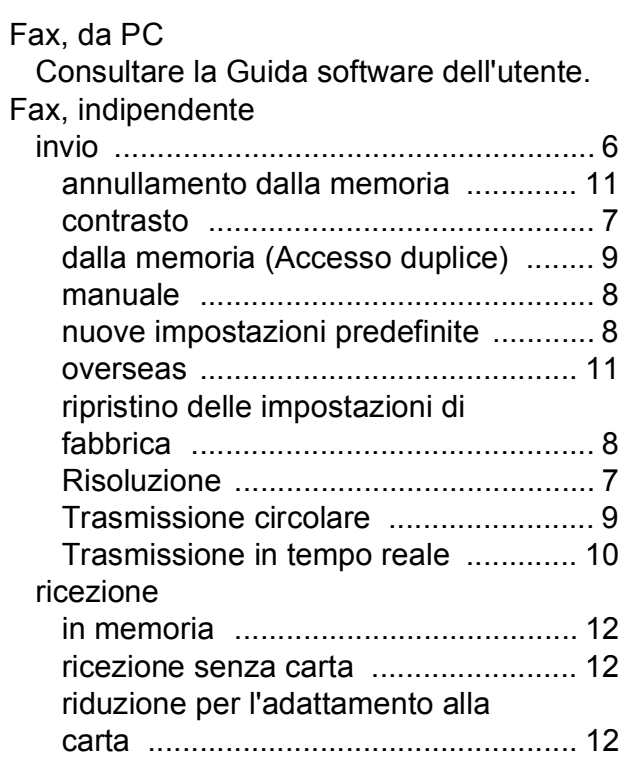

### **G**

Gruppi per la trasmissione circolare [........ 15](#page-20-1)

### **I**

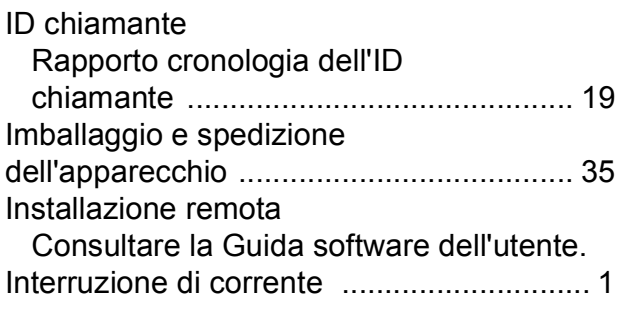

### **L**

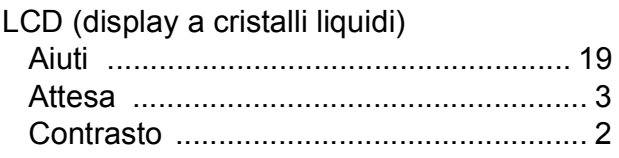

### **M**

Macintosh

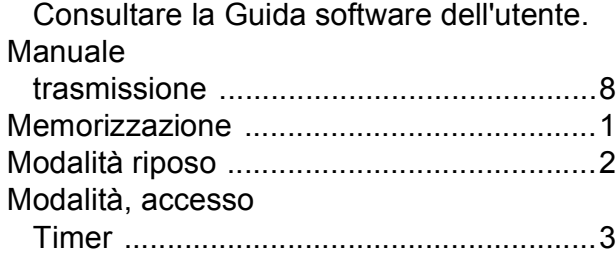

### **P**

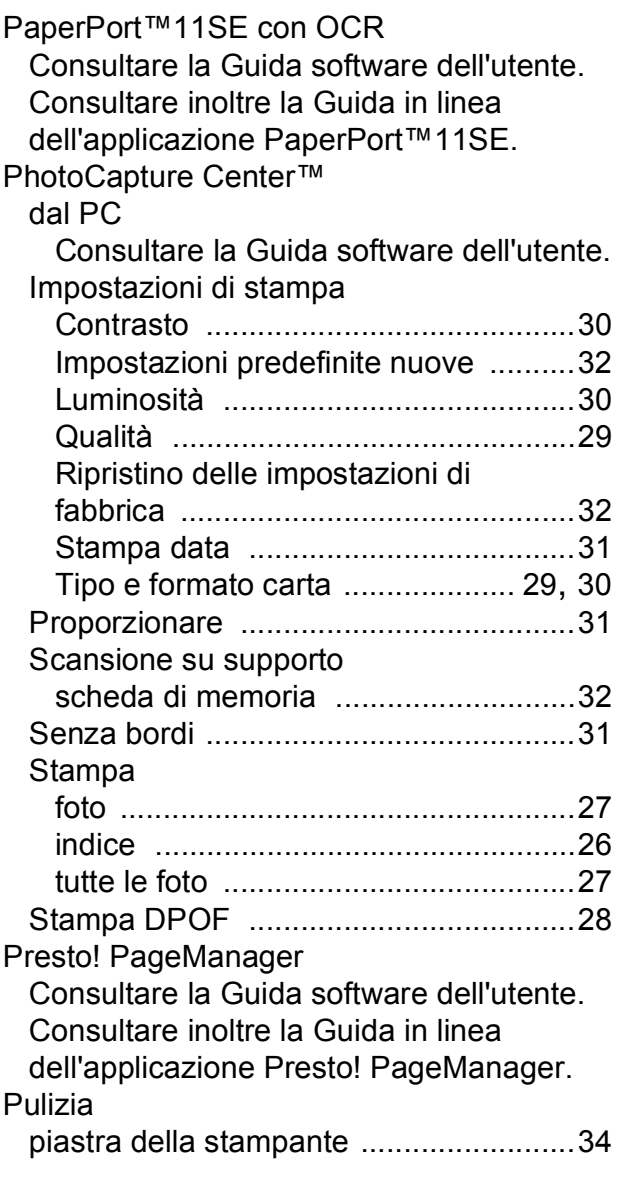

### **R**

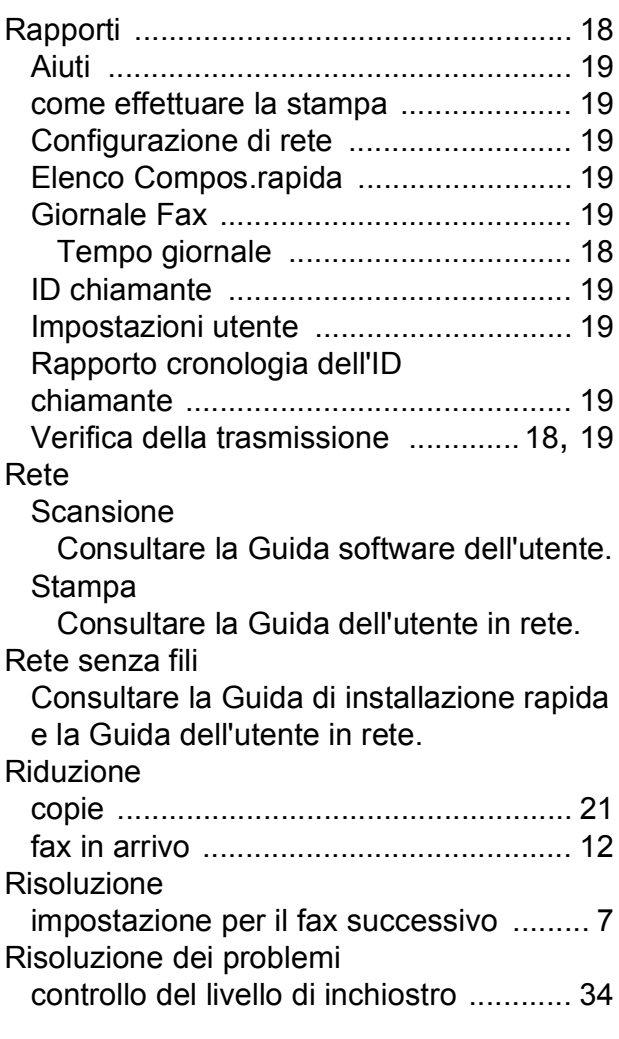

### **S**

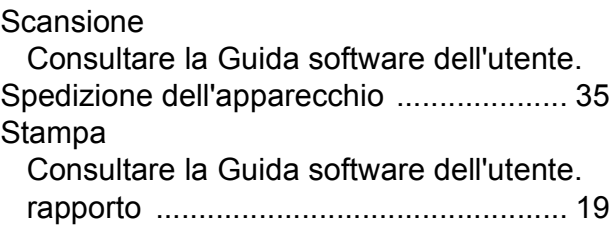

### **T**

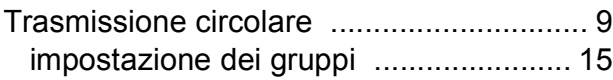

### **W**

Windows $^\circledR$ Consultare la Guida software dell'utente.

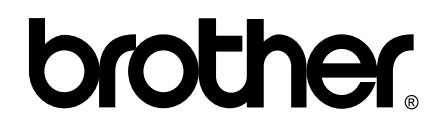

### **Visitate il nostro sito sul World Wide Web all'indirizzo <http://www.brother.com>**

Questo apparecchio è omologato per l'utilizzo esclusivo nel Paese di acquisto. Le aziende Brother di zona o i rivenditori Brother offrono assistenza solo per gli apparecchi acquistati nei rispettivi paesi.